# **OptiPlex 5400 All-in-One**

Konfiguracja i dane techniczne

**Model regulacji: W26C Typ regulacji: W26C005 Marzec 2022 r. Wer. A00**

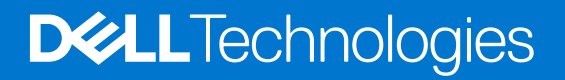

#### Uwagi, przestrogi i ostrzeżenia

**UWAGA:** Napis UWAGA oznacza ważną wiadomość, która pomoże lepiej wykorzystać komputer.

**OSTRZEŻENIE: Napis PRZESTROGA informuje o sytuacjach, w których występuje ryzyko uszkodzenia sprzętu lub utraty danych, i przedstawia sposoby uniknięcia problemu.**

**PRZESTROGA: Napis OSTRZEŻENIE informuje o sytuacjach, w których występuje ryzyko uszkodzenia sprzętu, obrażeń ciała lub śmierci.**

© 2022 Dell Inc. lub podmioty zależne. Wszelkie prawa zastrzeżone. Dell, EMC i inne znaki towarowe są znakami towarowymi firmy Dell Inc. lub jej spółek zależnych. Inne znaki towarowe mogą być znakami towarowymi ich właścicieli.

# Spis treści

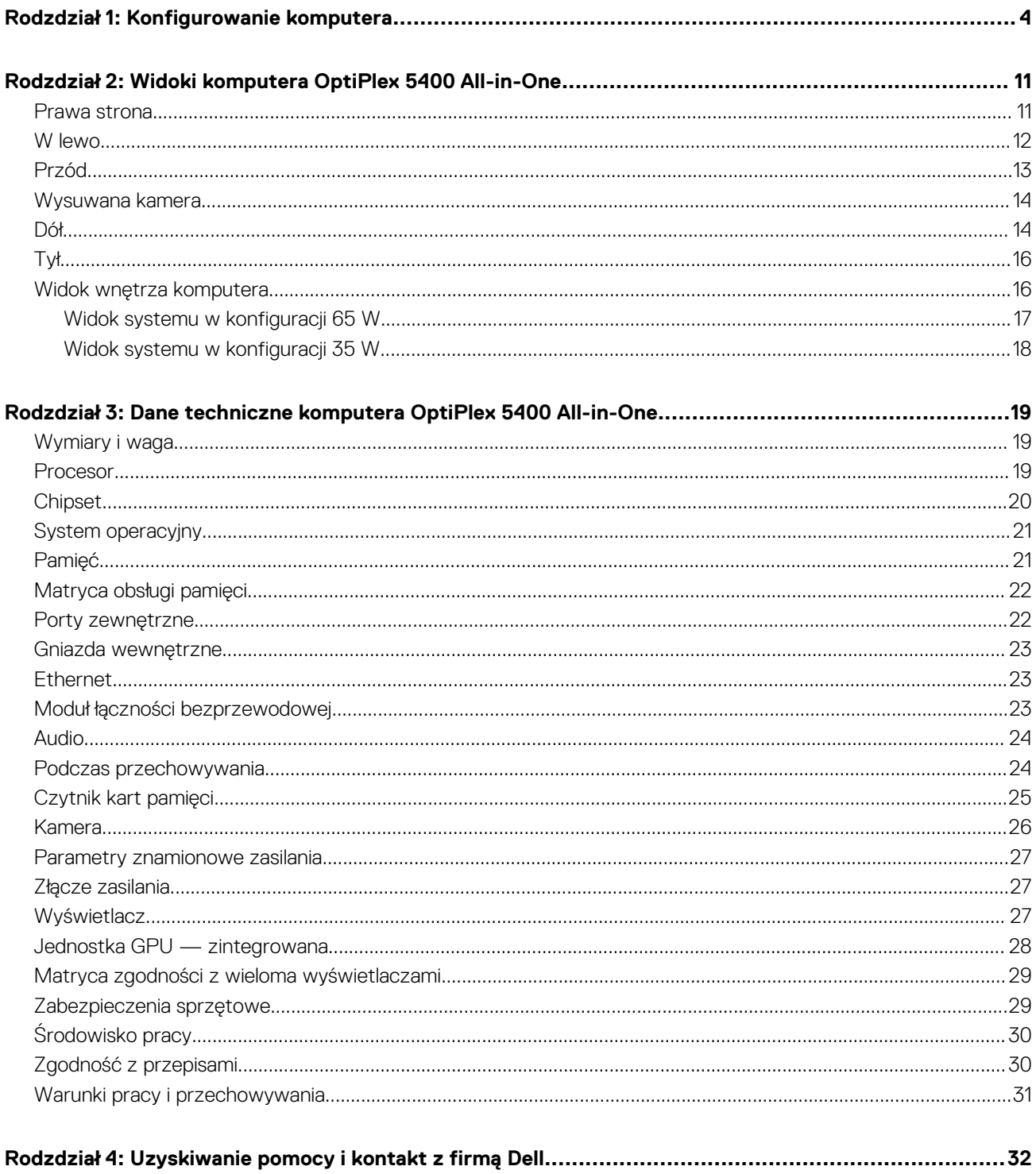

# **Konfigurowanie komputera**

**1**

<span id="page-3-0"></span>1. Rozłóż podstawę.

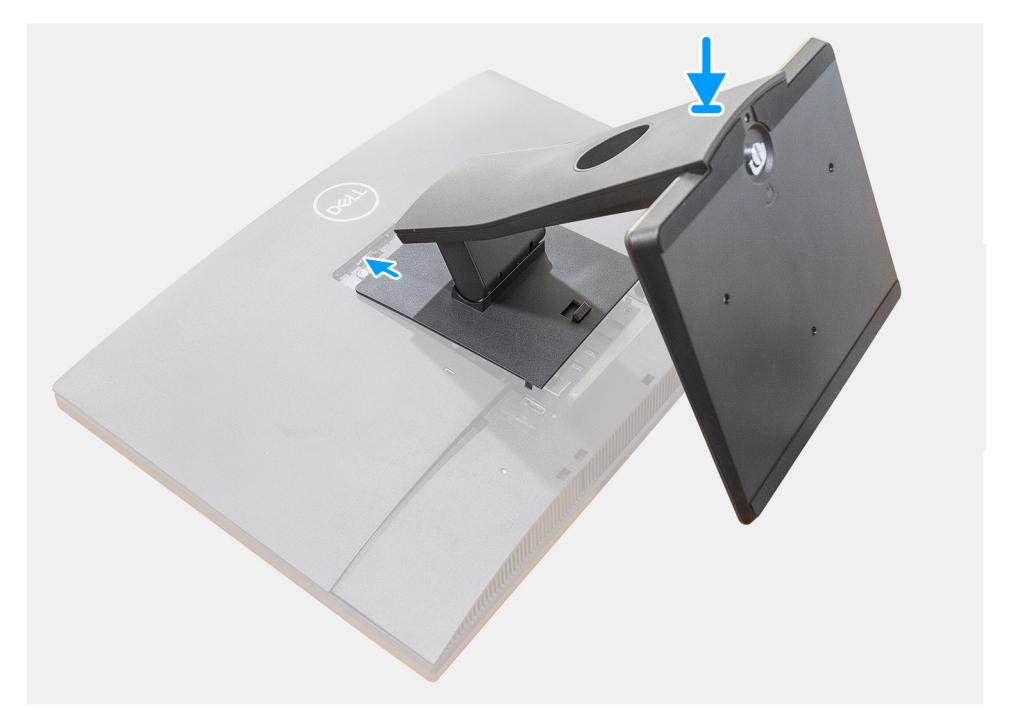

**Rysunek 1. Podstawa stała**

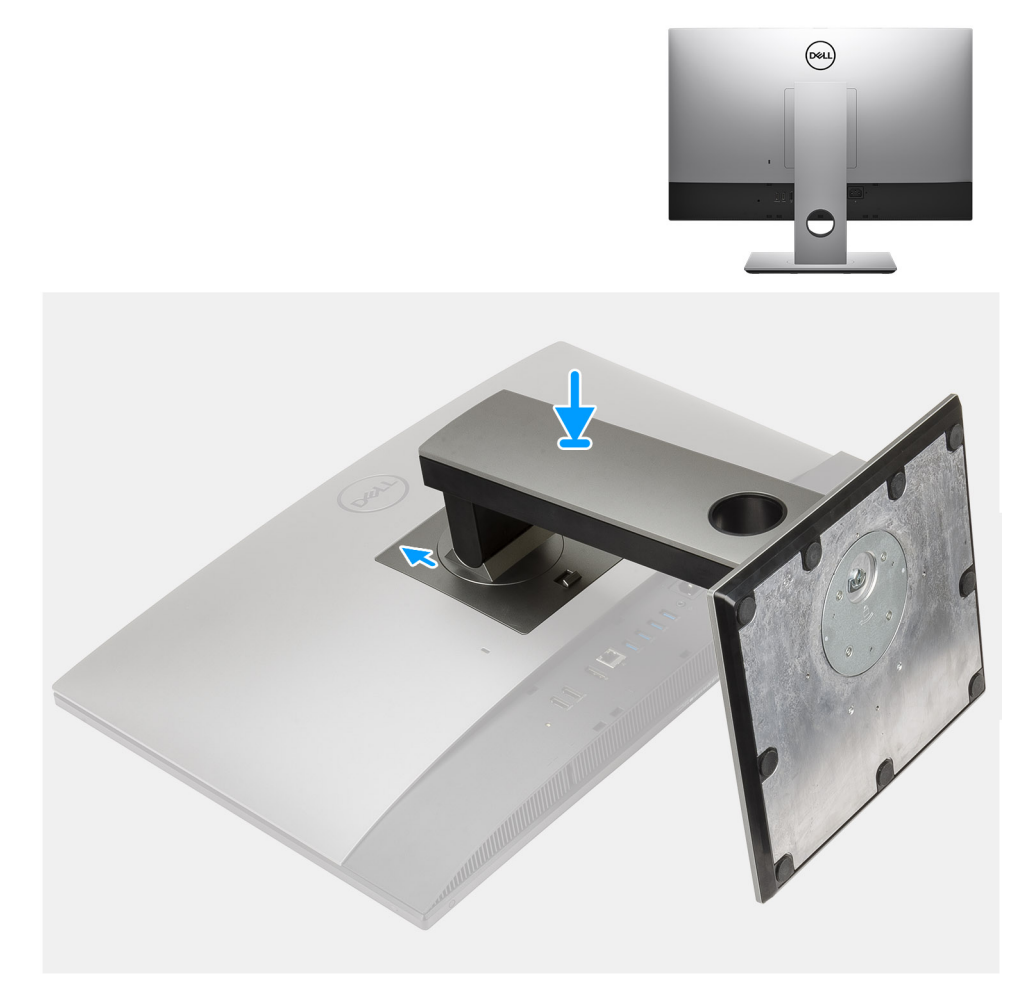

#### **Rysunek 2. Podstawa o regulowanej wysokości**

**UWAGA:** Wykonaj tę samą procedurę, aby zainstalować podstawę o regulowanej wysokości z napędem optycznym.

#### 2. Podłącz klawiaturę i mysz.

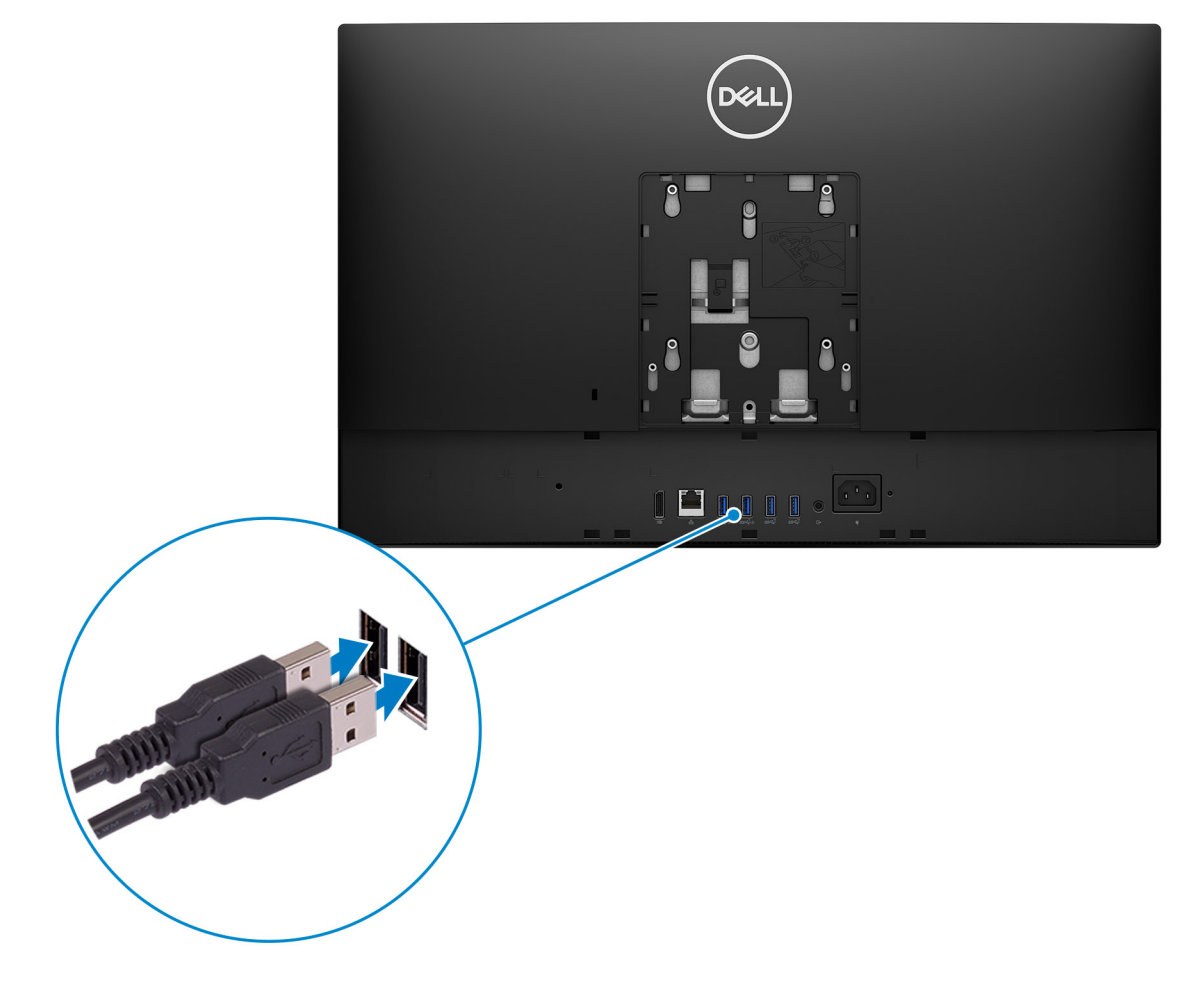

3. Podłącz komputer do sieci za pomocą kabla lub połącz się z siecią bezprzewodową.

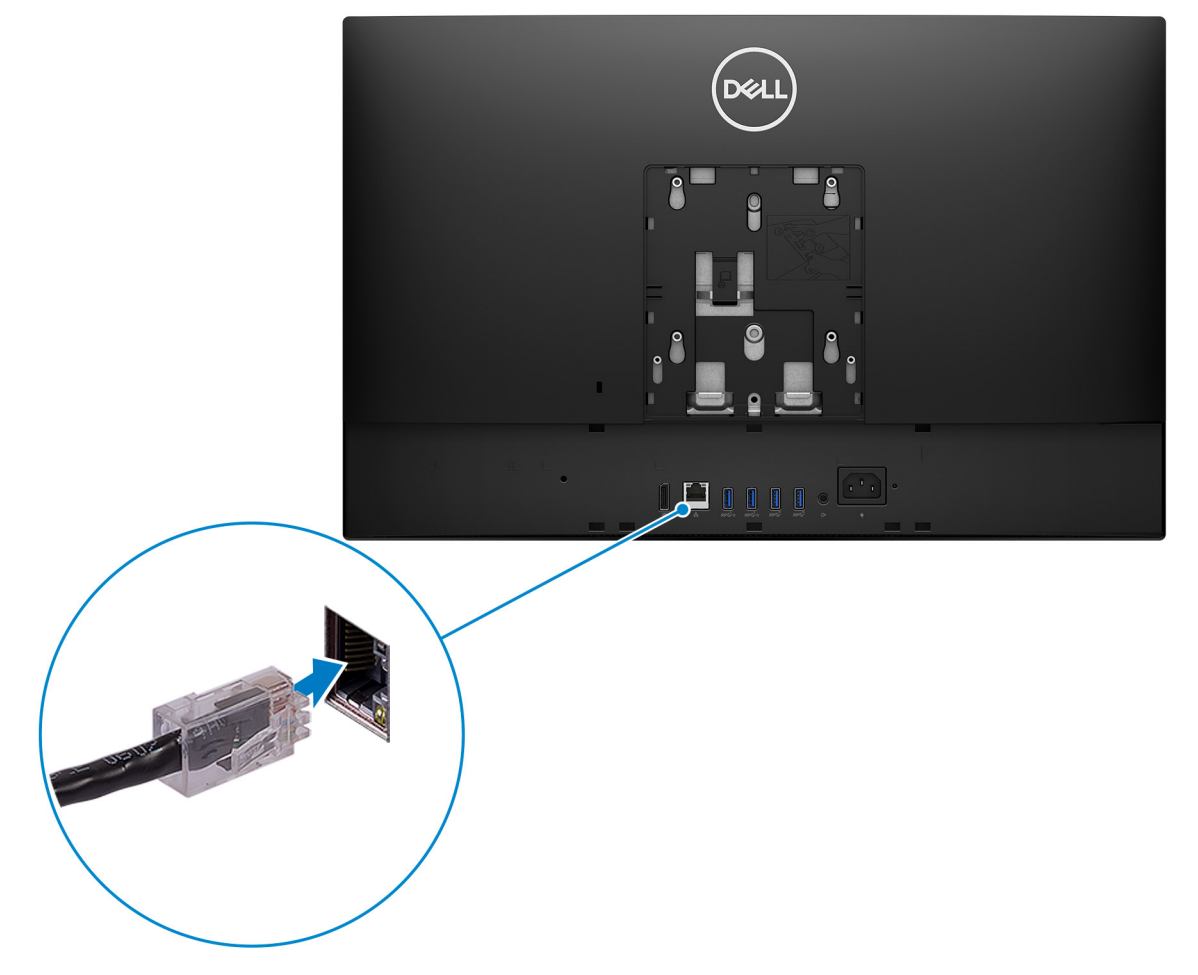

#### 4. Podłącz kabel zasilania.

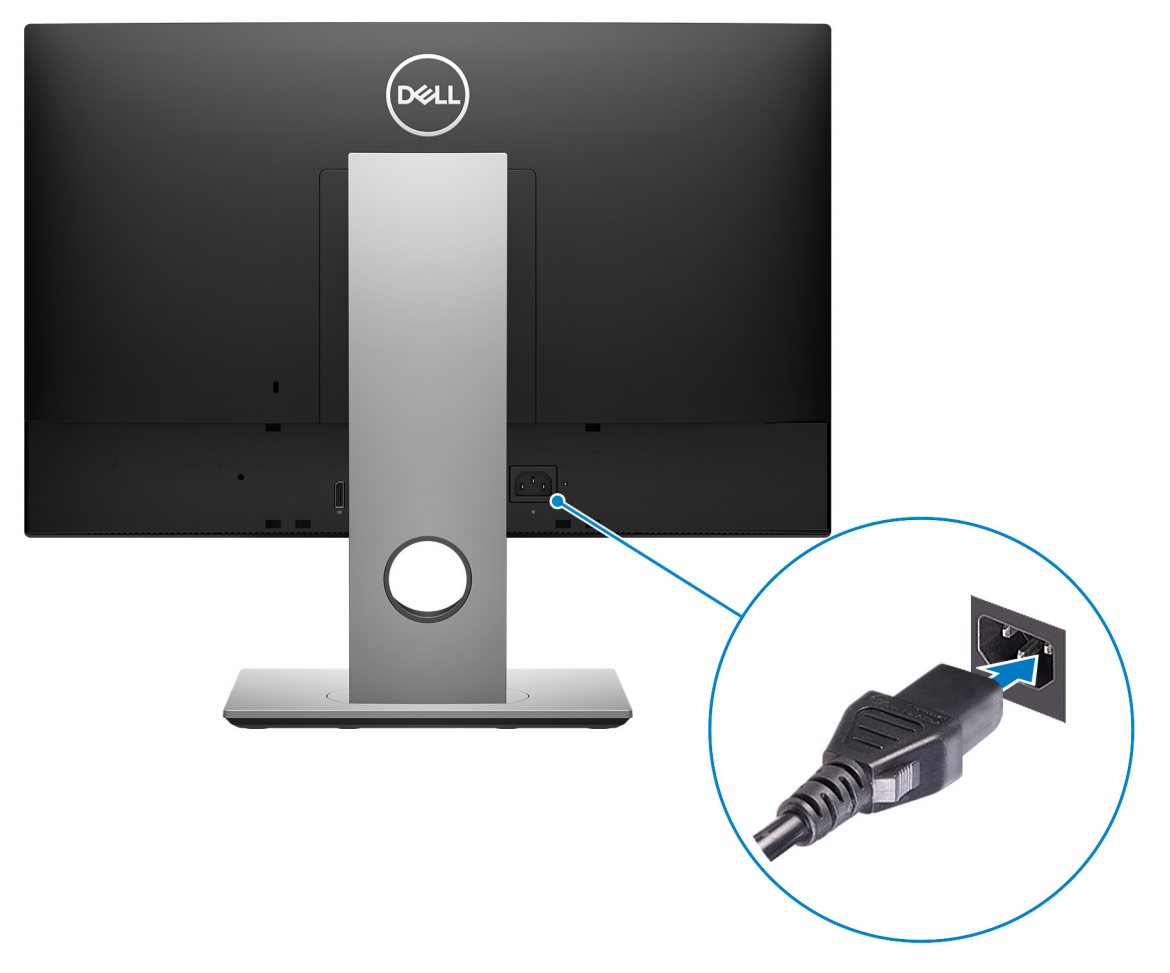

#### 5. Naciśnij przycisk zasilania.

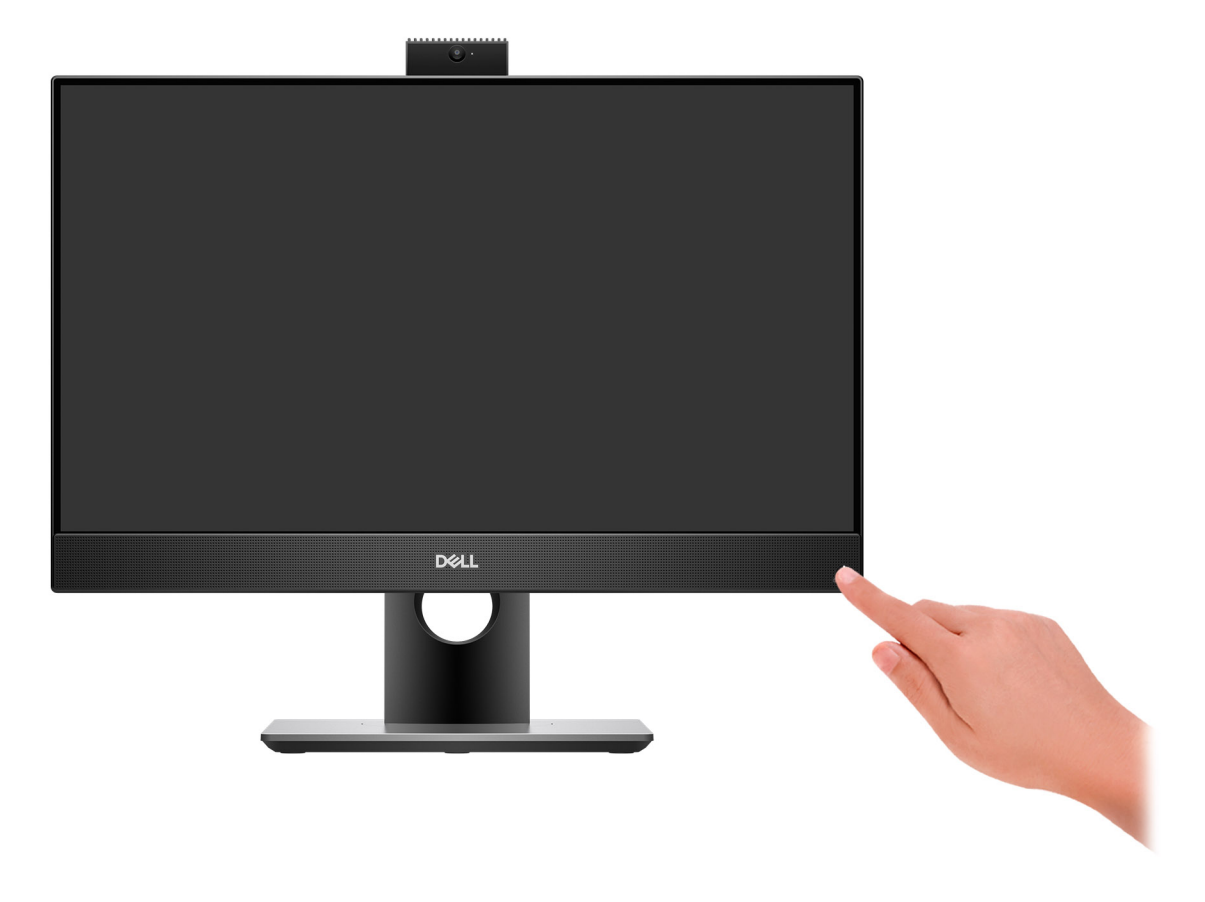

6. Dokończ instalację systemu operacyjnego.

#### **System Ubuntu:**

Postępuj zgodnie z instrukcjami wyświetlanymi na ekranie, aby ukończyć konfigurowanie. Aby uzyskać więcej informacji na temat instalowania i konfigurowania systemu Ubuntu, zapoznaj się z artykułami z bazy wiedzy [000131655](https://www.dell.com/support/kbdoc/en-us/000131655/) i [000131676](https://www.dell.com/support/kbdoc/en-us/000131676/) pod adresem [www.dell.com/support](https://www.dell.com/support).

#### **System Windows:**

Postępuj zgodnie z instrukcjami wyświetlanymi na ekranie, aby ukończyć konfigurowanie. Firma Dell zaleca wykonanie następujących czynności podczas konfigurowania:

- Połączenie z siecią w celu aktualizowania systemu Windows.
- **UWAGA:** Jeśli nawiązujesz połączenie z zabezpieczoną siecią bezprzewodową, po wyświetleniu monitu wprowadź hasło dostępu do sieci.
- Po połączeniu z Internetem zaloguj się do konta Microsoft lub utwórz je. Jeśli nie masz połączenia z Internetem, utwórz konto offline.
- Na ekranie **Wsparcie i ochrona** wprowadź swoje dane kontaktowe.
- 7. Zlokalizuj aplikacje firmy Dell w menu Start systemu Windows (zalecane)

#### **Tabela 1. Odszukaj aplikacje firmy Dell**

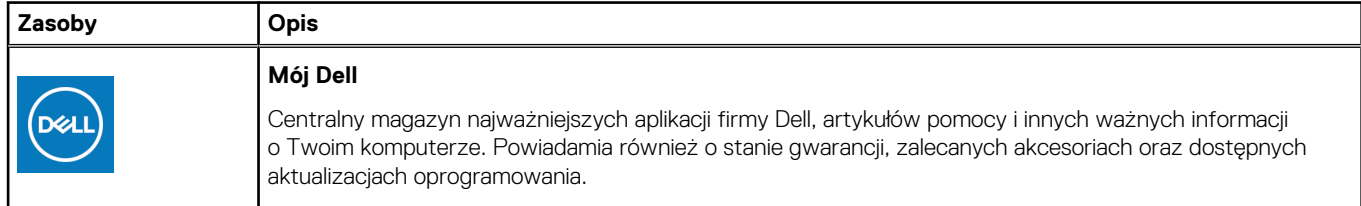

#### **Tabela 1. Odszukaj aplikacje firmy Dell (cd.)**

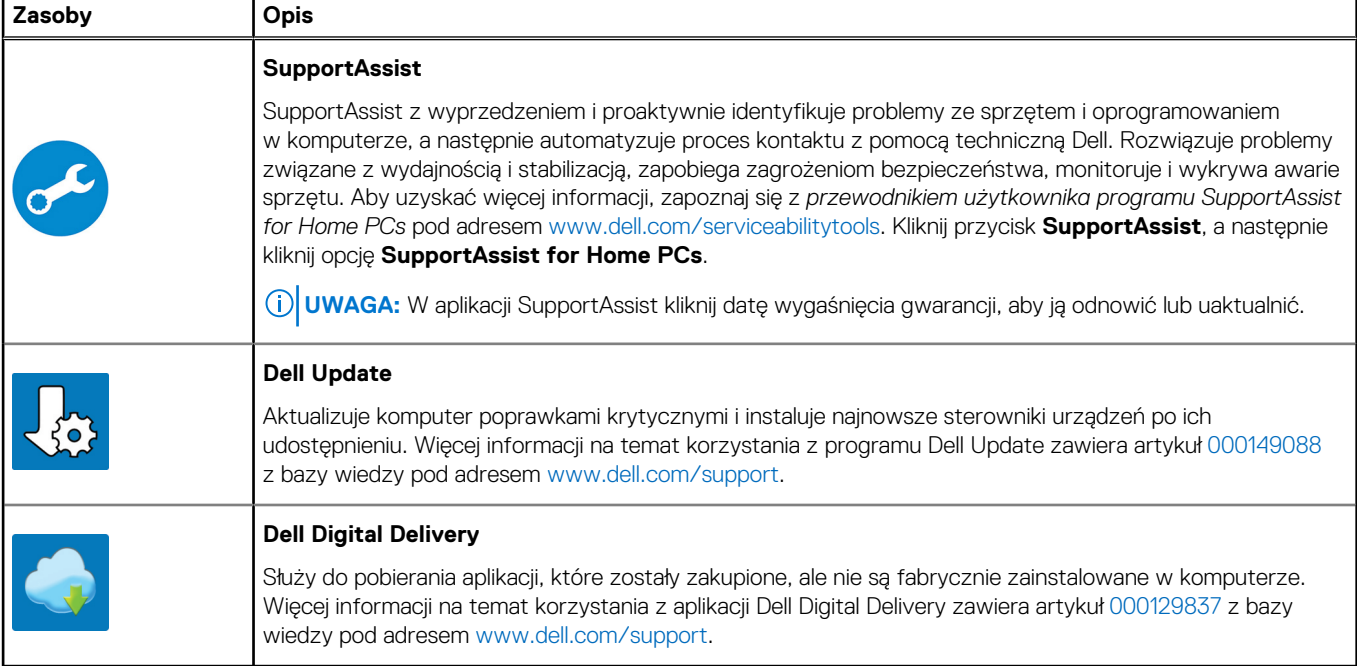

# <span id="page-10-0"></span>**Widoki komputera OptiPlex 5400 All-in-One**

### **Prawa strona**

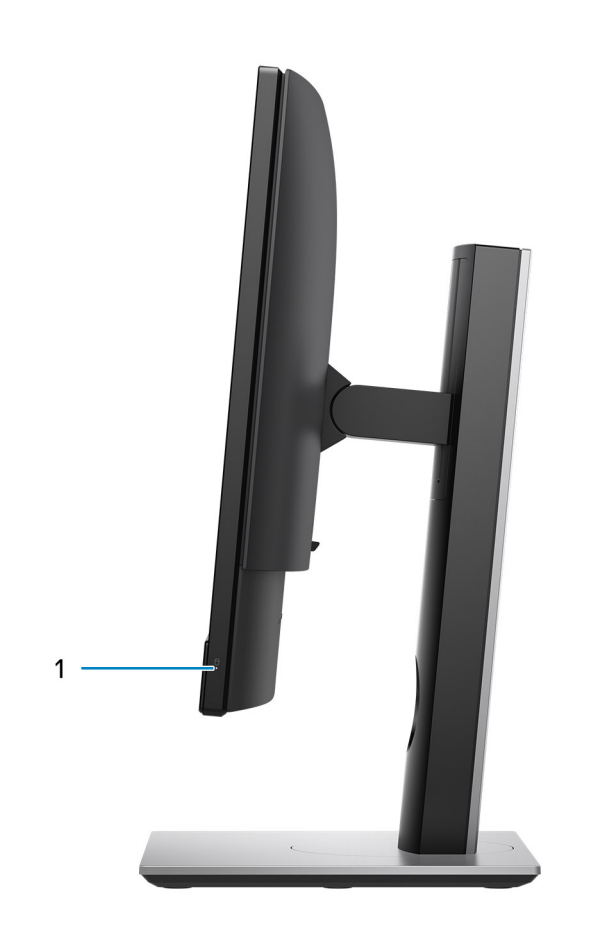

1. Wskaźnik stanu dysku twardego

**2**

### <span id="page-11-0"></span>**W lewo**

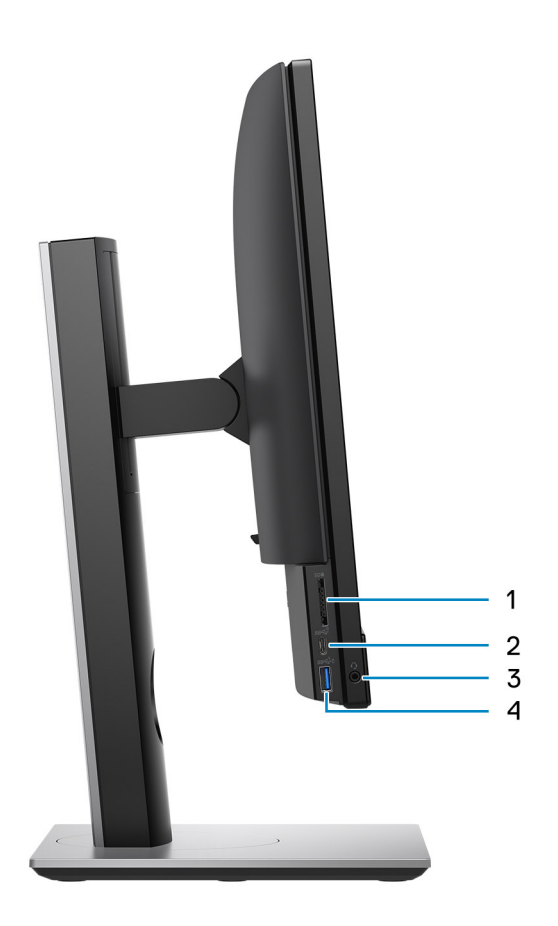

- 1. Gniazdo na karty SD 4.0
- 2. Port USB 3.2 Type-C generacji 2x1
- 3. Uniwersalny port audio
- 4. Port USB 3.2 pierwszej generacji z funkcją PowerShare

### <span id="page-12-0"></span>**Przód**

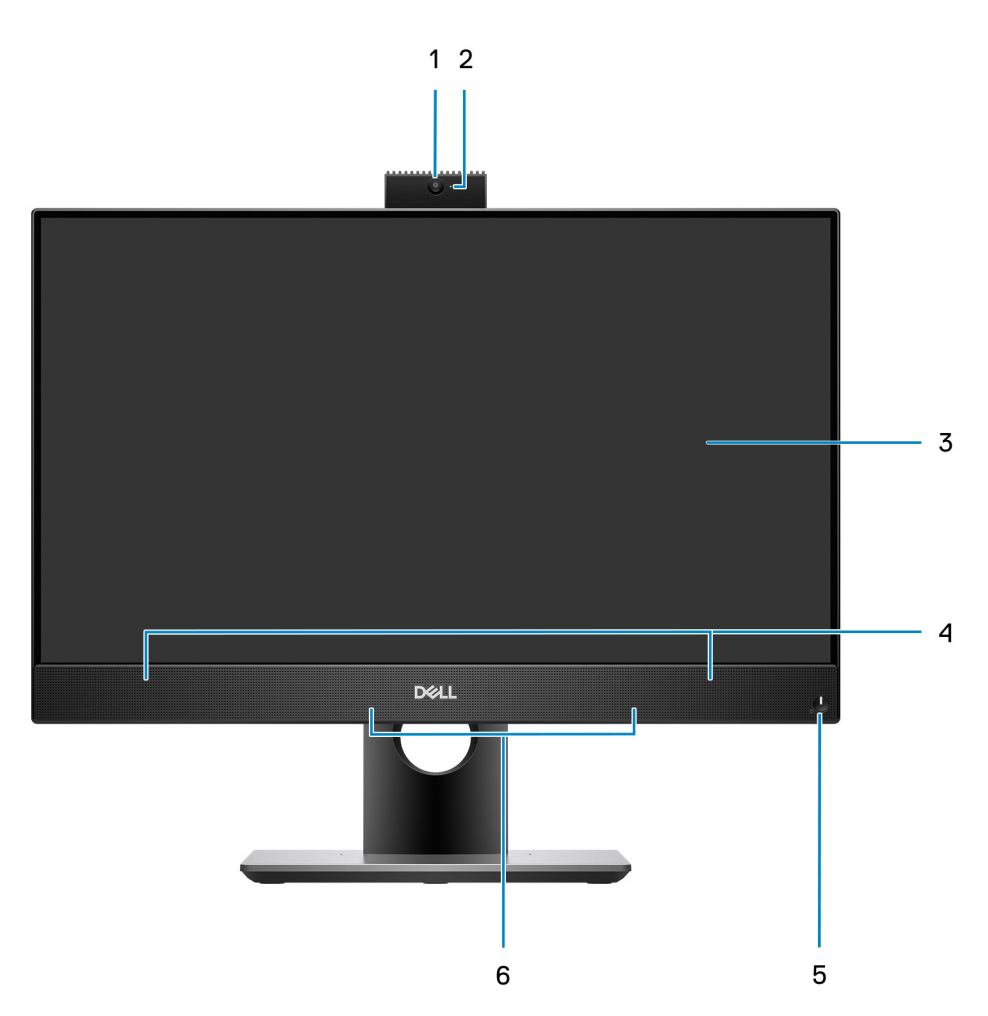

- 1. Kamera internetowa Full HD
- 2. Lampka stanu kamery
- 3. Wyświetlacz
- 4. Głośniki
- 5. Przycisk zasilania i lampka stanu/diagnostyki zasilania
- 6. Mikrofony kierunkowe

### <span id="page-13-0"></span>**Wysuwana kamera**

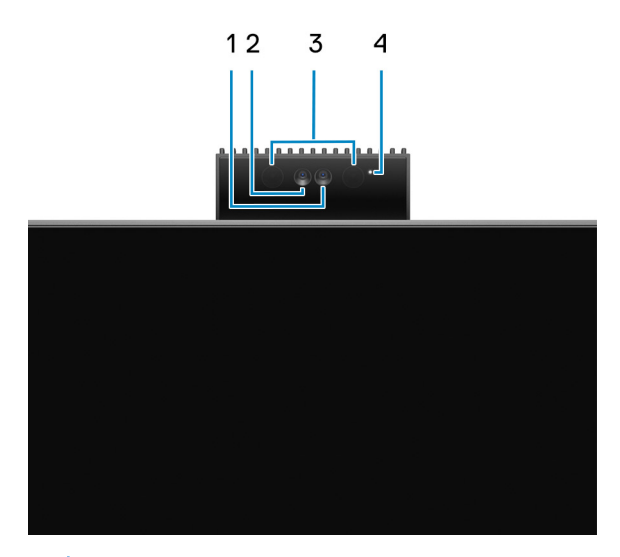

- **UWAGA:** W zależności od zamówionej konfiguracji komputer może mieć tylko kamerę RGB lub kamerę RGB i kamerę na podczerwień.
- 1. Kamera Full HD
- 2. Kamer na podczerwień
- 3. Nadajnik podczerwieni
- 4. Lampka stanu kamery

### **Dół**

#### **Widok od dołu — konfiguracja 35 W z kartą graficzną UMA**

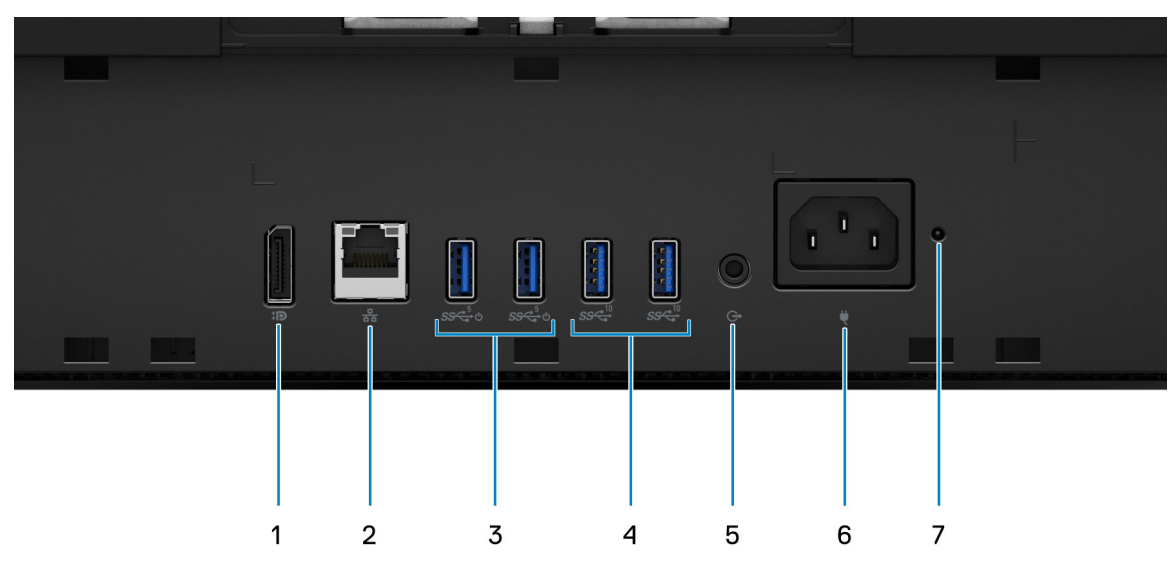

- 1. Złącze DisplayPort++ 1.4a / HDCP 2.3
- 2. Gniazdo RJ45 sieci Ethernet
- 3. Port USB 3.2 pierwszej generacji z funkcją Smart Power On
- 4. Porty USB 3.2 drugiej generacji
- 5. Wyjście liniowe audio
- 6. Złącze zasilania

#### 7. Wskaźnik LED stanu zasilacza

**Widok od dołu — konfiguracja 65 W z kartą graficzną UMA**

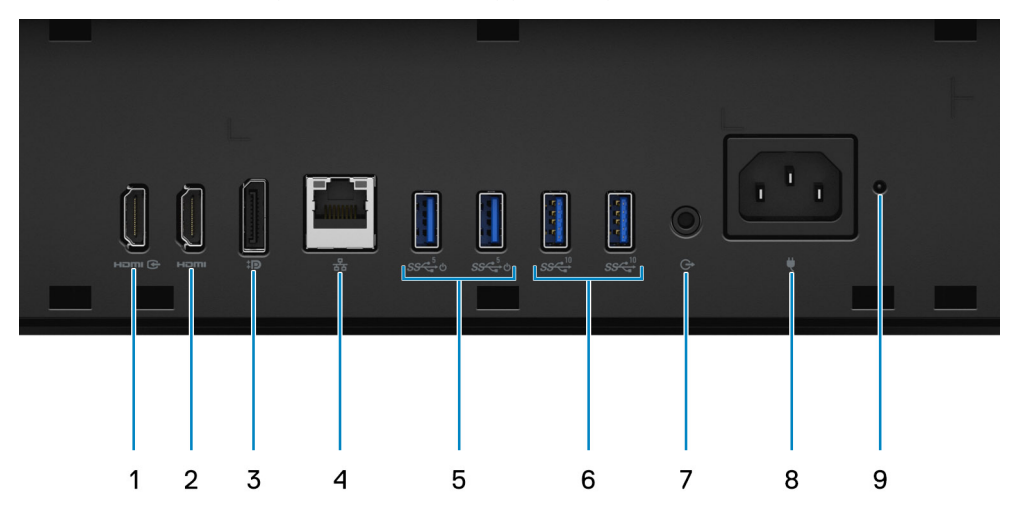

- 1. Wejście HDMI port HDMI 1.4a
- 2. HDMI-OUT—HDMI 2.0
- 3. Złącze DisplayPort++ 1.4a / HDCP 2.3
- 4. Gniazdo RJ45 sieci Ethernet
- 5. Port USB 3.2 pierwszej generacji z funkcją Smart Power On
- 6. Porty USB 3.2 drugiej generacji
- 7. Wyjście liniowe audio
- 8. Złącze zasilania
- 9. Wskaźnik stanu zasilacza

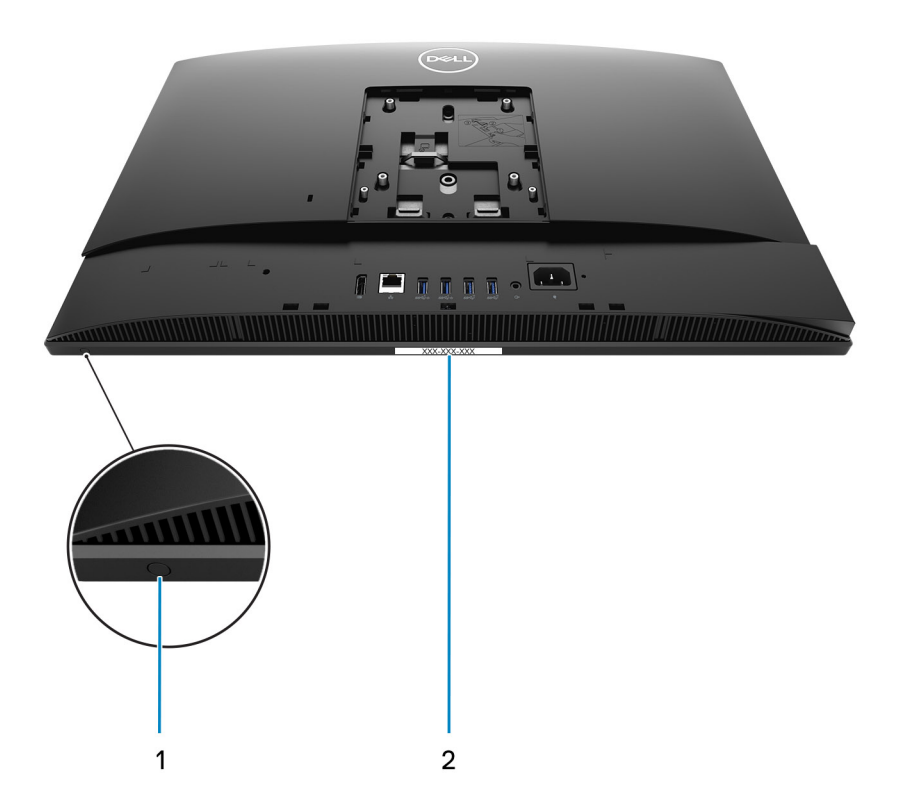

- 1. Wbudowany przycisk autotestu wyświetlacza
- 2. Etykieta z kodem Service Tag

## <span id="page-15-0"></span>**Tył**

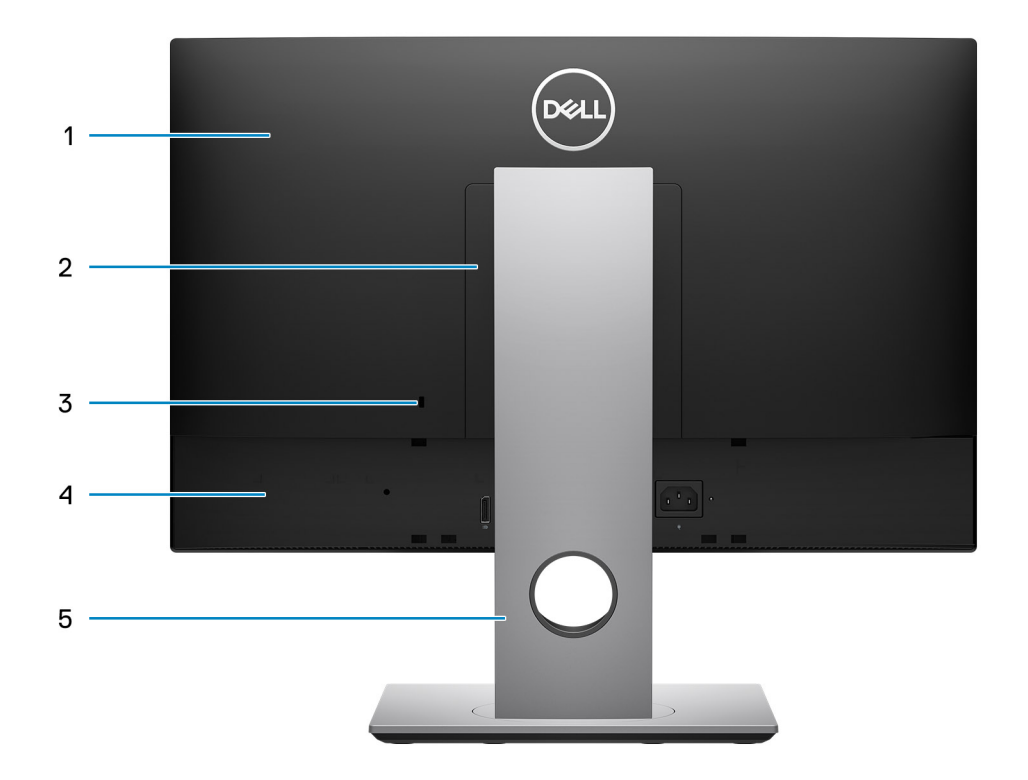

- 1. Pokrywa tylna
- 2. Pokrywa podstawy
- 3. Gniazdo linki zabezpieczającej Kensington
- 4. Pokrywa dolna
- 5. Podstawka

### **Widok wnętrza komputera**

W tej sekcji zamieszczono informacje o dostępnych elementach komputera użytkownika.

### <span id="page-16-0"></span>**Widok systemu w konfiguracji 65 W**

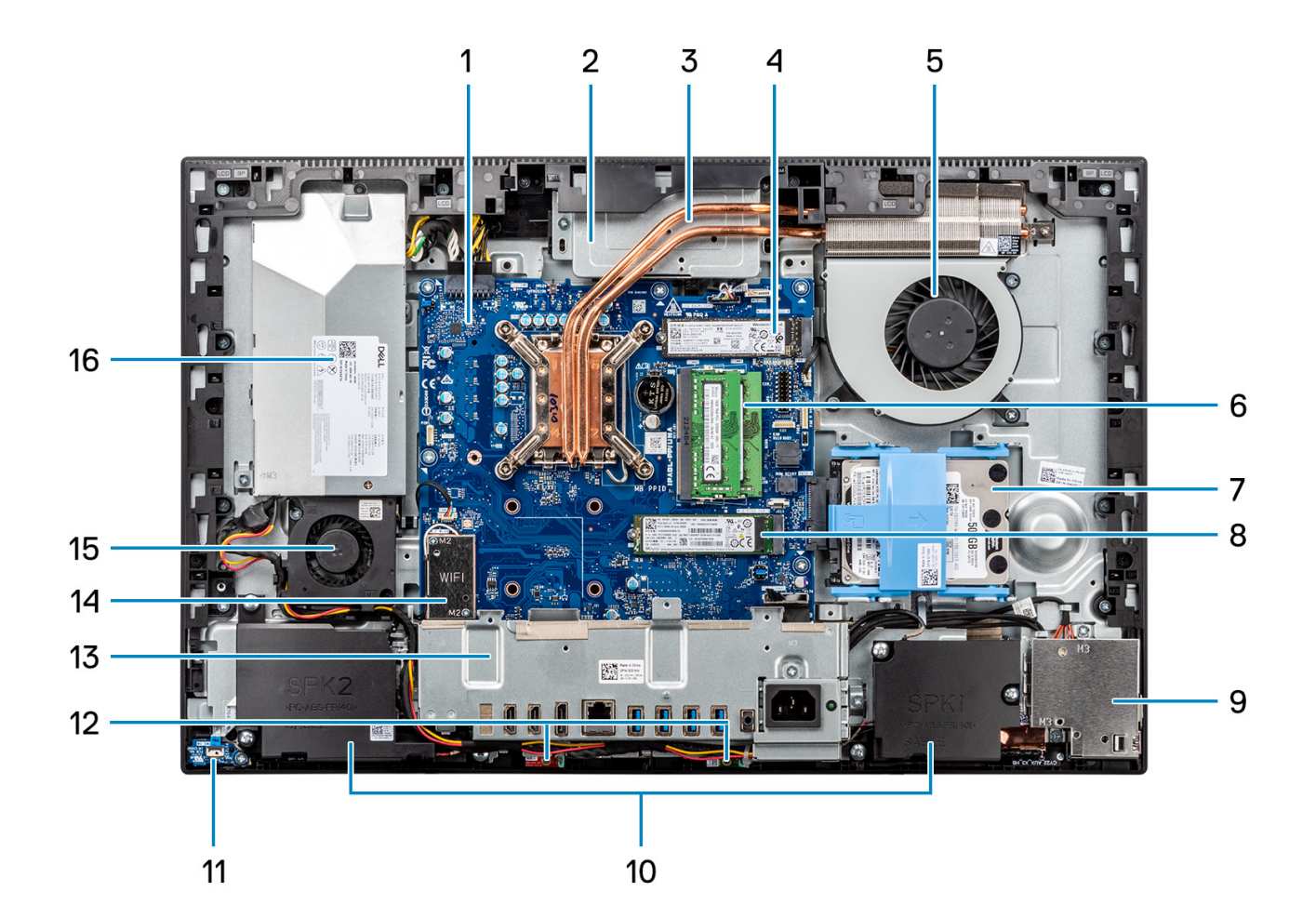

- 1. Płyta główna
- 2. Zestaw kamery
- 3. Radiator
- 4. Dysk SSD M.2 2230/2280
- 5. Wentylator procesora
- 6. Moduł pamięci
- 7. Dysk twardy
- 8. Dysk SSD M.2 2230/2280
- 9. Boczny panel we/wy
- 10. Głośniki
- 11. Przycisk zasilania na płycie zasilania
- 12. Mikrofony
- 13. Klamra tylnego panelu we/wy
- 14. karta sieci bezprzewodowej
- 15. Wentylator zasilacza
- 16. zasilacz

### <span id="page-17-0"></span>**Widok systemu w konfiguracji 35 W**

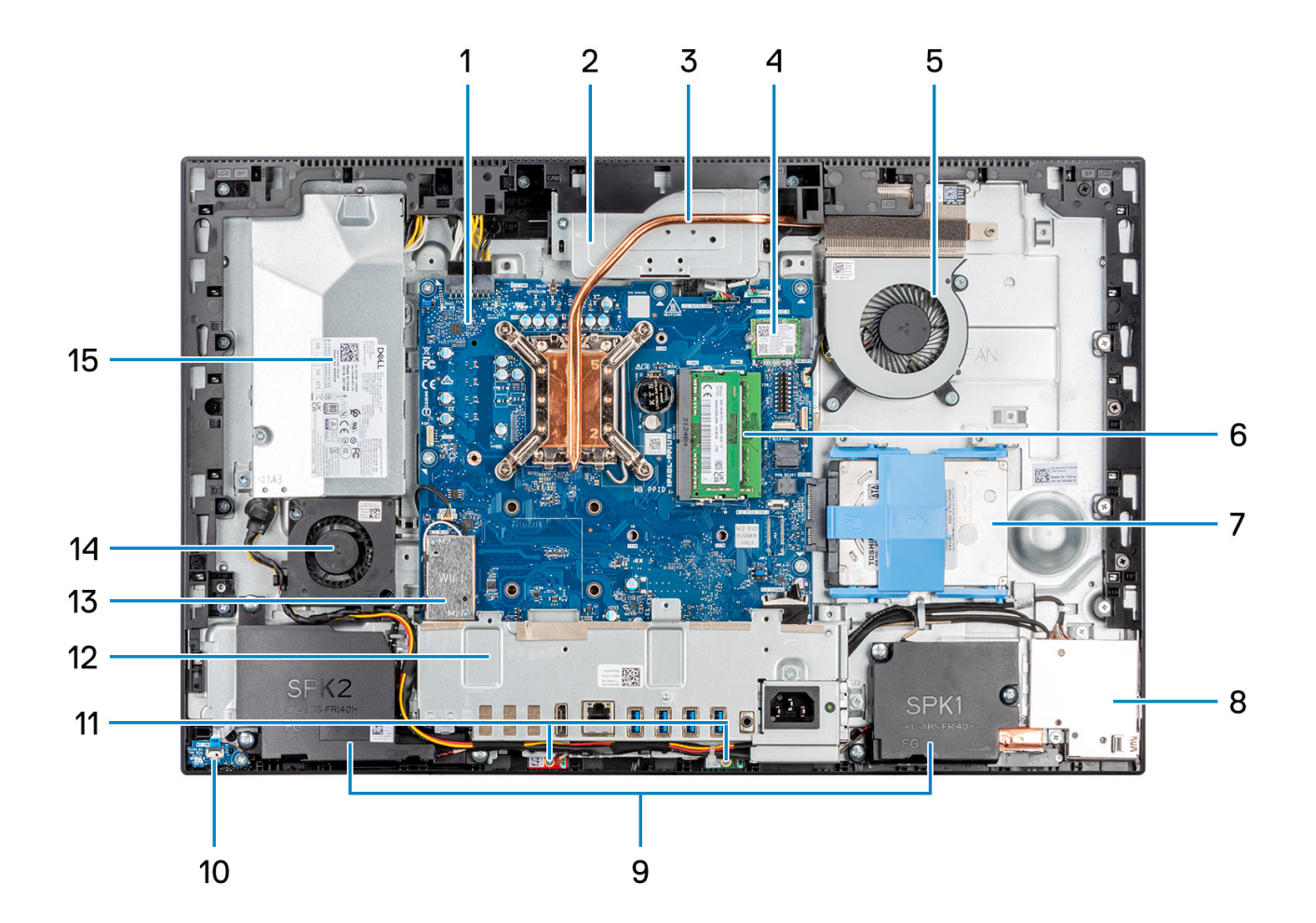

- 1. Płyta główna
- 2. Zestaw kamery
- 3. Radiator
- 4. Dysk SSD M.2 2230/2280
- 5. Wentylator procesora
- 6. Moduł pamięci
- 7. Dysk twardy
- 8. Boczny panel we/wy
- 9. Głośniki
- 10. Przycisk zasilania na płycie zasilania
- 11. Moduły mikrofonów
- 12. Klamra tylnego panelu we/wy
- 13. karta sieci bezprzewodowej
- 14. Wentylator zasilacza
- 15. zasilacz

**3**

# <span id="page-18-0"></span>**Dane techniczne komputera OptiPlex 5400 All-in-One**

### **Wymiary i waga**

W poniższej tabeli przedstawiono informacje o wymiarach (wysokość, szerokość, głębokość) i wadze komputera OptiPlex 5400 All-in-One.

#### **Tabela 2. Wymiary i waga**

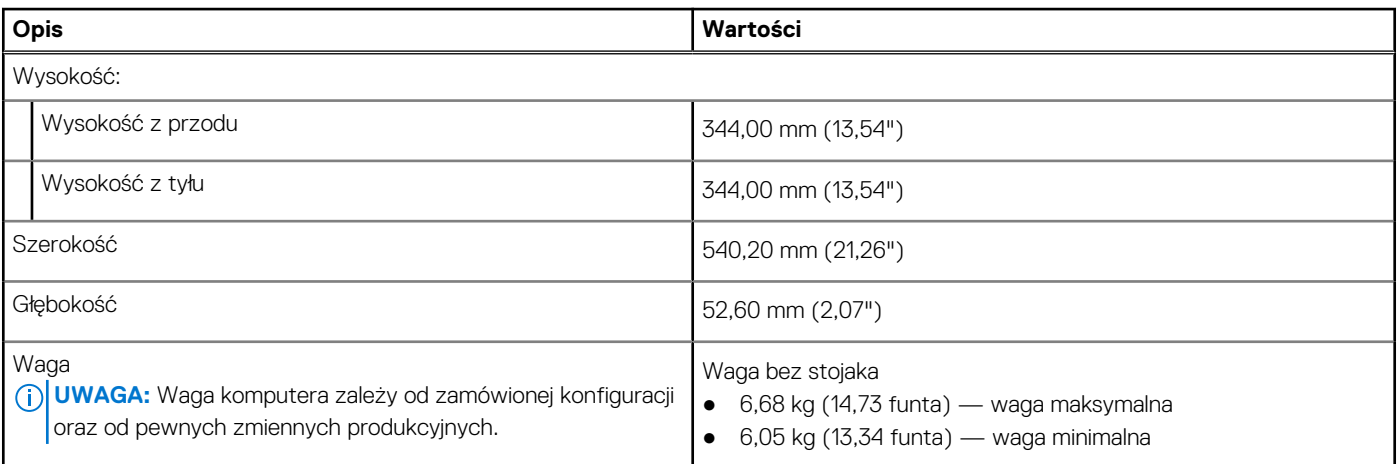

### **Procesor**

Tabela poniżej zawiera szczegółowe informacje o procesorach obsługiwanych przez komputer OptiPlex 5400 All-in-One.

**(i)** UWAGA: Produkty Global Standard Products (GSP) należą do grupy produktów firmy Dell, których dostępność oraz synchronizacja wymiany są zarządzane w skali światowej. Zapewniają dostępność tej samej platformy na całym świecie. Umożliwia to klientom zmniejszenie liczby używanych konfiguracji, a co za tym idzie również kosztów. Umożliwia to również firmom implementowanie globalnych standardów informatycznych przez wybór określonych konfiguracji produktów na całym świecie.

Device Guard (DG) i Credential Guard (CG) to nowe funkcje zabezpieczeń, które są obecnie dostępne tylko w systemie Windows 10 Enterprise. Funkcja Device Guard jest połączeniem funkcji zabezpieczeń sprzętu i oprogramowania dla przedsiębiorstw. Po ich skonfigurowaniu urządzenie zostaje zablokowane i można na nim uruchamiać tylko zaufane aplikacje. Niezaufanych aplikacji nie będzie można uruchamiać. Funkcja Credential Guard używa zabezpieczeń opartych na wirtualizacji w celu odizolowania kluczy tajnych (poświadczeń), dzięki czemu tylko uprzywilejowane oprogramowanie systemowe może uzyskać do nich dostęp. Nieautoryzowany dostęp do tych kluczy tajnych może prowadzić do ataków związanych z kradzieżą poświadczeń. Funkcja Credential Guard zapobiega takim atakom, chroniąc wartości haszujące haseł NTLM i bilety Kerberos TGT.

**UWAGA:** Numery procesorów nie określają ich wydajności. Dostępność procesorów może ulec zmianie i może się różnić w zależności od regionu/kraju.

#### **Tabela 3. Procesor**

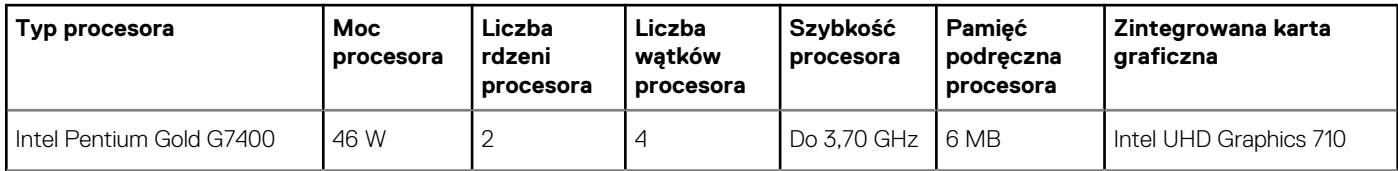

#### <span id="page-19-0"></span>**Tabela 3. Procesor (cd.)**

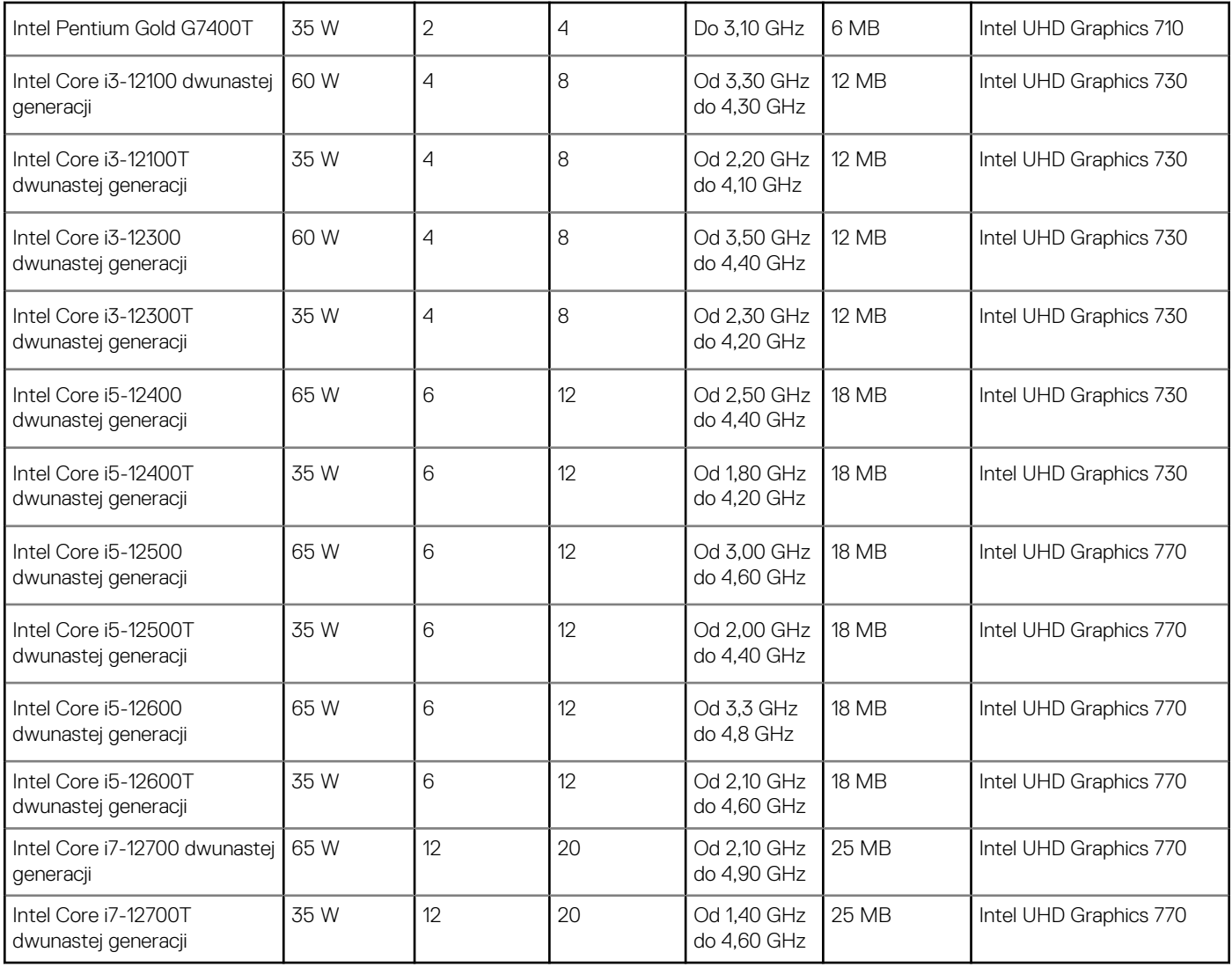

### **Chipset**

W tabeli poniższej przedstawiono informacje na temat chipsetu obsługiwanego przez komputer OptiPlex 5400 All-in-One.

#### **Tabela 4. Chipset**

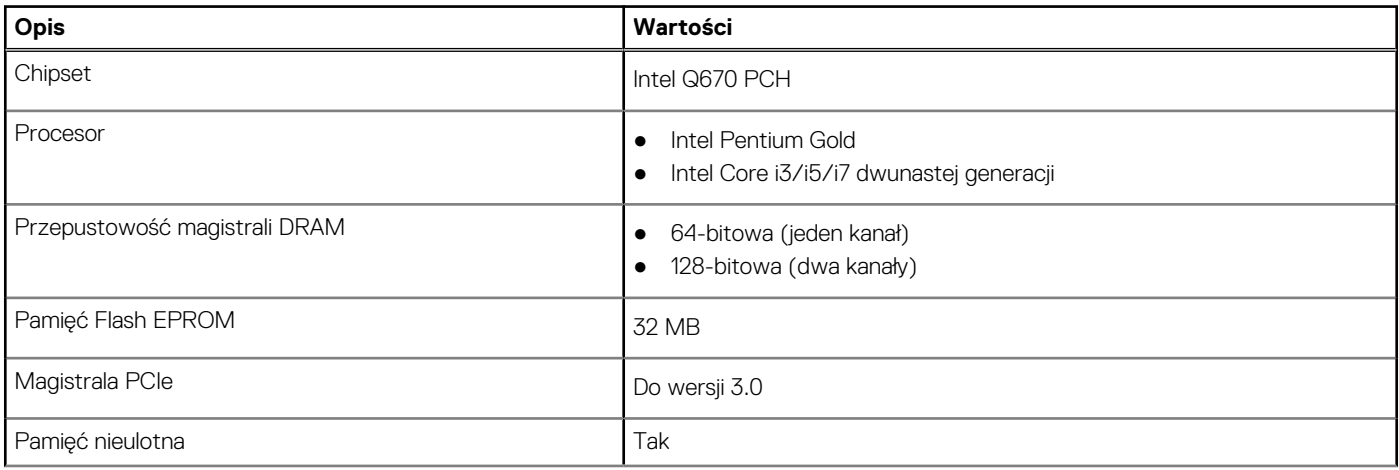

#### <span id="page-20-0"></span>**Tabela 4. Chipset (cd.)**

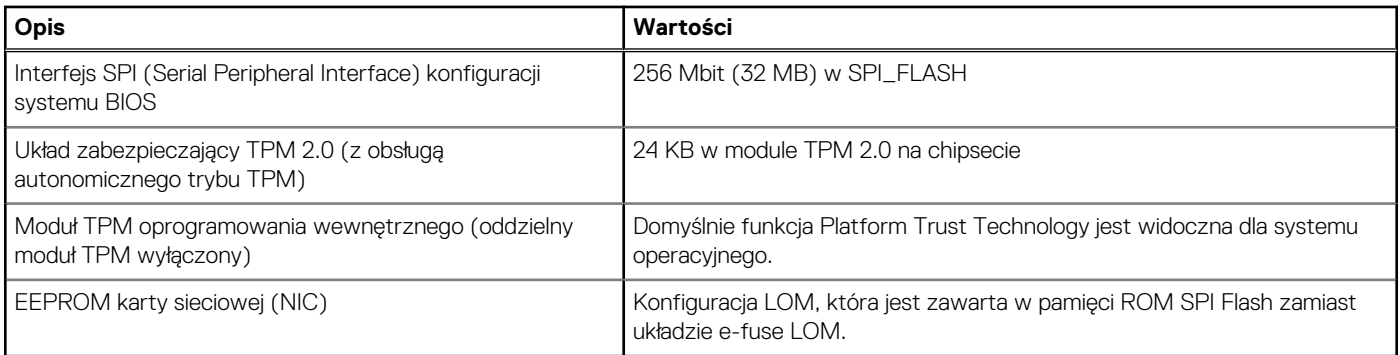

### **System operacyjny**

Komputer OptiPlex 5400 All-in-One obsługuje następujące systemy operacyjne:

- Windows 11 Home, 64-bitowy
- Windows 11 Home National Academic, 64-bitowy
- Windows 11 Pro, 64-bitowy
- Windows 11 Pro National Academic, 64-bitowy
- Windows 11 CMIT Government Edition, wersja 64-bitowa (tylko Chiny)
- Windows 11 obniżenie wersji systemu do Windows 10
- Ubuntu Linux 20.04 LTS (wersia 64-bitowa)
- Kylin Linux Desktop version 10.1 (tylko Chiny)

Więcej informacji na temat pobierania i używania obrazu odzyskiwania systemu operacyjnego firmy Dell w systemie Microsoft Windows można znaleźć w [witrynie wsparcia technicznego firmy Dell](https://www.dell.com/support/article/en-us/sln299044/how-to-download-and-use-the-dell-os-recovery-image-in-microsoft-windows?lang=en).

#### **Platforma komercyjna z systemem Windows 11 objętym prawem do instalacji dwóch poprzednich wersji i 5-letnim wsparciem dla systemu operacyjnego:**

Wszystkie platformy komercyjne (Latitude, OptiPlex i Dell Precision) wprowadzone do sprzedaży w roku 2019 lub później będą dostarczane z najnowszym fabrycznie zainstalowanym systemem Windows 11 (N) w kanale półrocznym i będzie możliwe zainstalowanie na nich dwóch poprzednich wersji (N-1, N-2), ale nie będą z tymi wersjami dostarczane. Urządzenia OptiPlex 5400 All-in-One zostaną wprowadzone na rynek z systemem Windows 11 w wersji v20H2. Na podstawie tej wersji ustalone zostaną wersje N-2 zakwalifikowane początkowo dla tej platformy.

Firma Dell testuje platformę komercyjną z kolejnymi wersjami systemu Windows 11 w okresie produkcji urządzeń i przez pięć lat po zakończeniu produkcji. Dotyczy to zarówno jesiennych, jak i wiosennych wersji publikowanych przez firmę Microsoft.

Aby uzyskać dodatkowe informacje na temat wersji N-2 systemu operacyjnego Windows i dotyczącej go 5-letniej pomocy technicznej, zapoznaj się z artykułem Dell Windows jako usługa (WaaS) w [witrynie wsparcia technicznego firmy Dell](https://www.dell.com/support/kbdoc/000123667).

#### **EOML 411**

Zespół ds. komputera OptiPlex 5400 All-in-One nadal testuje nadchodzące półroczne aktualizacje wersji systemu Windows 11 pod kątem obsługi przez pięć lat po wyprodukowaniu. Dotyczy to również jesiennych i wiosennych aktualizacji firmy Microsoft.

## **Pamięć**

W poniższej tabeli przedstawiono szczegółowe dane techniczne pamięci komputera OptiPlex 5400 All-in-One.

#### **Tabela 5. Dane techniczne pamięci**

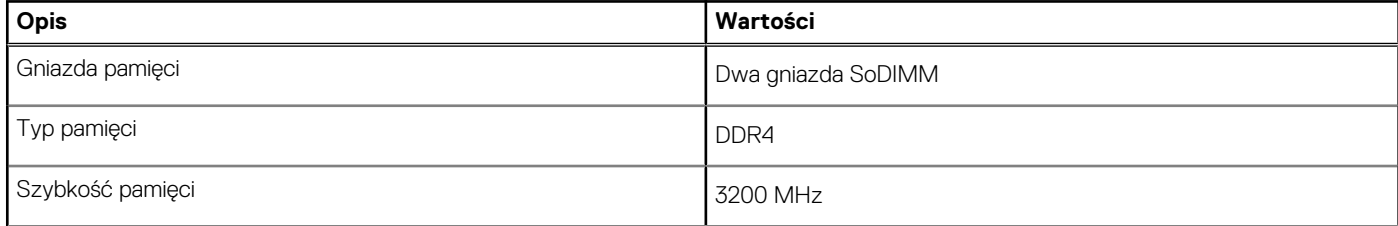

#### <span id="page-21-0"></span>**Tabela 5. Dane techniczne pamięci (cd.)**

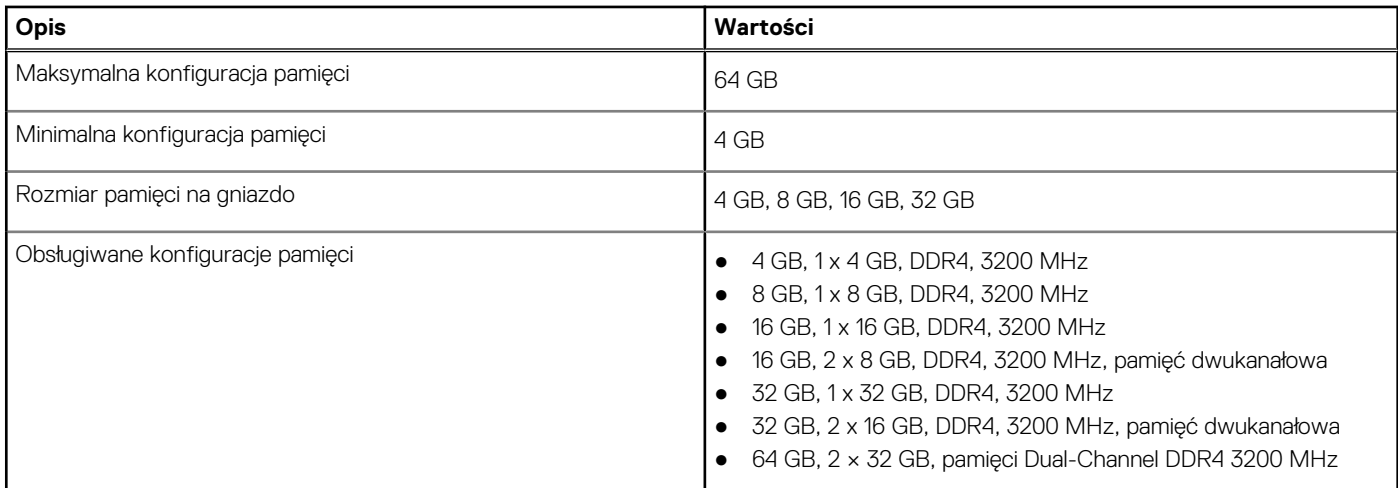

### **Matryca obsługi pamięci**

W poniższej tabeli przedstawiono konfiguracje pamięci obsługiwane przez komputer OptiPlex 5400 All-in-One.

#### **Tabela 6. Macierz zgodności pamięci**

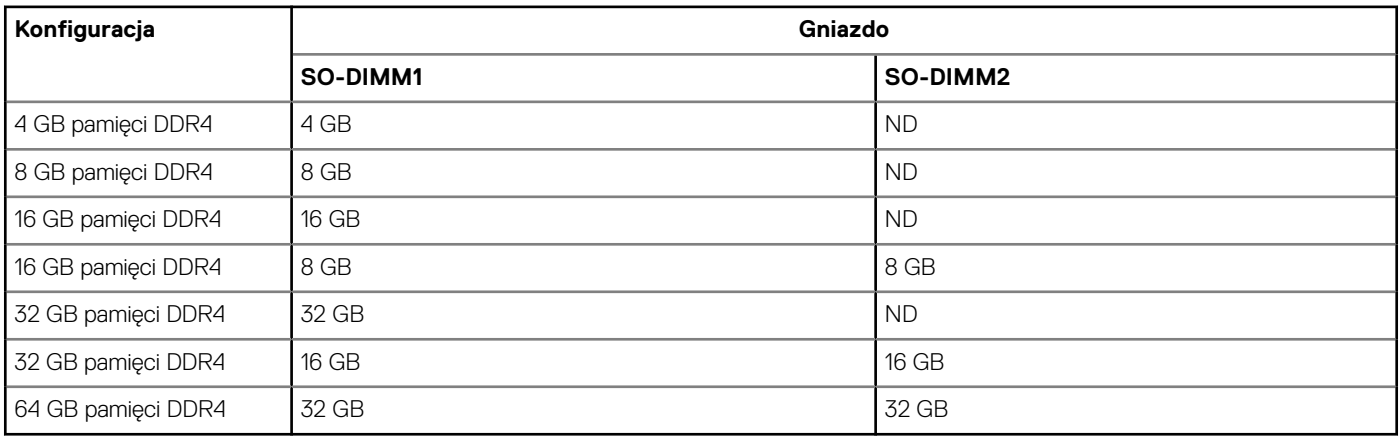

### **Porty zewnętrzne**

Poniższa tabela zawiera listę portów zewnętrznych komputera OptiPlex 5400 All-in-One.

#### **Tabela 7. Porty zewnętrzne**

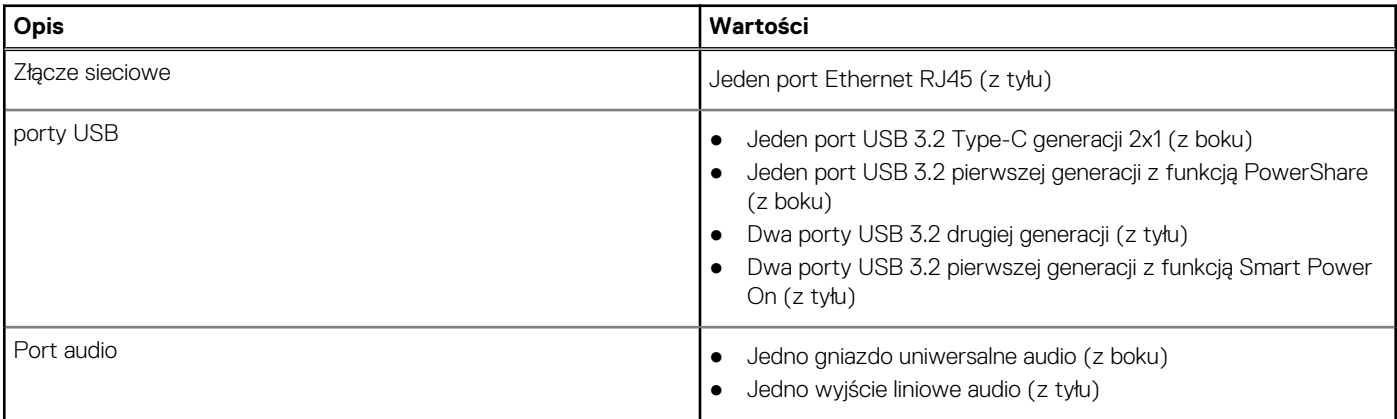

#### <span id="page-22-0"></span>**Tabela 7. Porty zewnętrzne (cd.)**

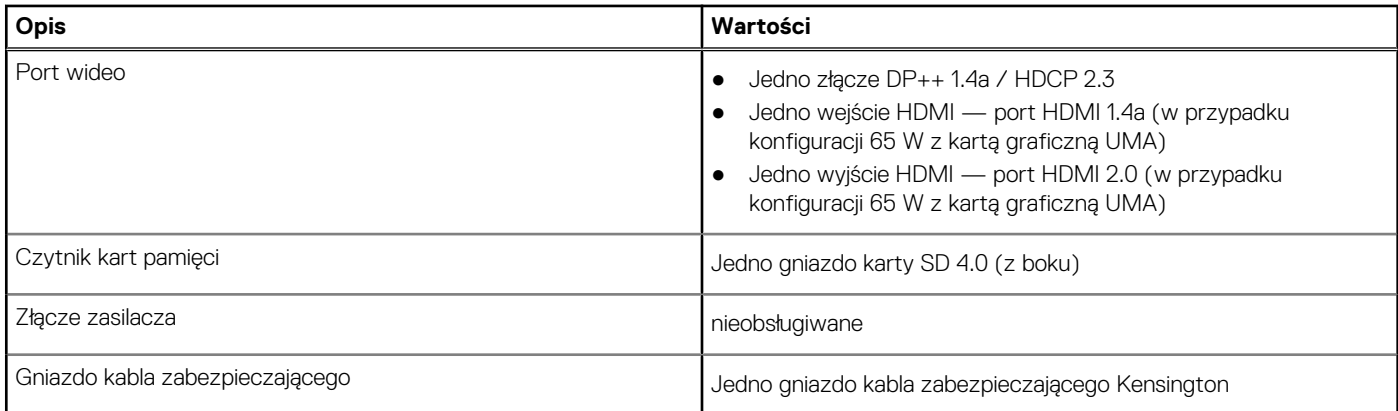

### **Gniazda wewnętrzne**

W tabeli poniżej przedstawiono wewnętrzne gniazda komputera OptiPlex 5400 All-in-One.

#### **Tabela 8. Gniazda wewnętrzne**

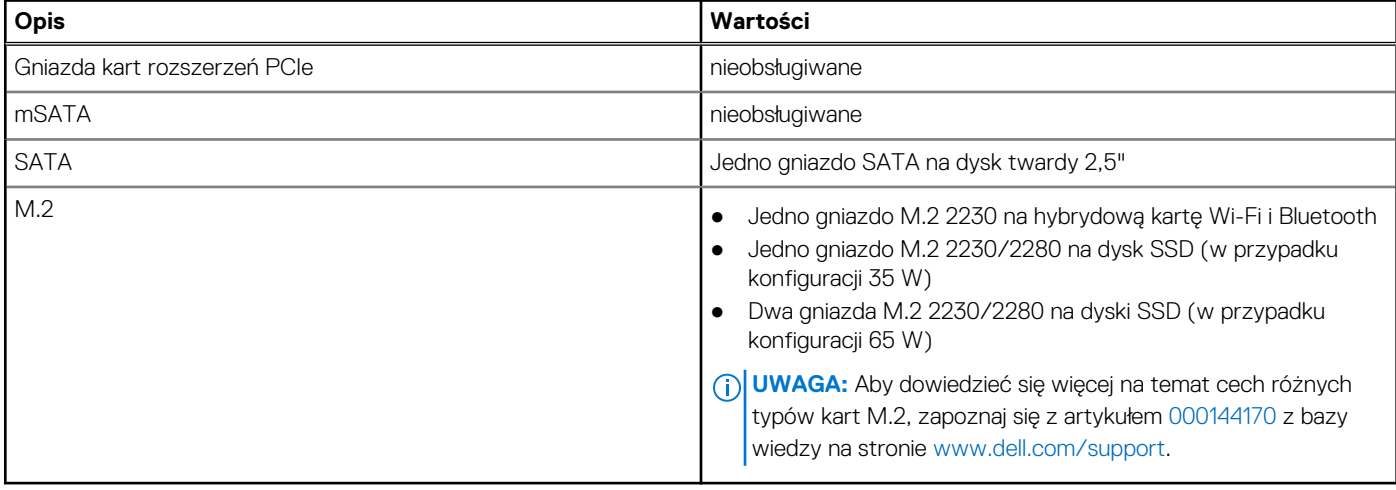

### **Ethernet**

W poniższej tabeli przedstawiono dane techniczne karty przewodowej sieci lokalnej Ethernet (LAN) komputera OptiPlex 5400 All-in-One.

#### **Tabela 9. Ethernet — dane techniczne**

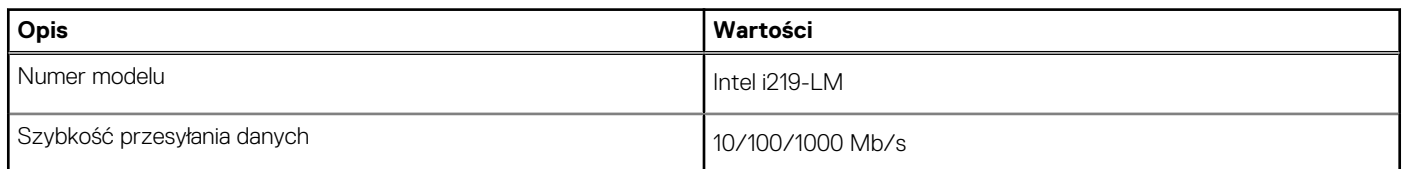

### **Moduł łączności bezprzewodowej**

W poniższej tabeli przedstawiono dane techniczne modułu bezprzewodowej sieci lokalnej (WLAN) komputera OptiPlex 5400 All-in-One.

#### <span id="page-23-0"></span>**Tabela 10. Dane techniczne modułu sieci bezprzewodowej**

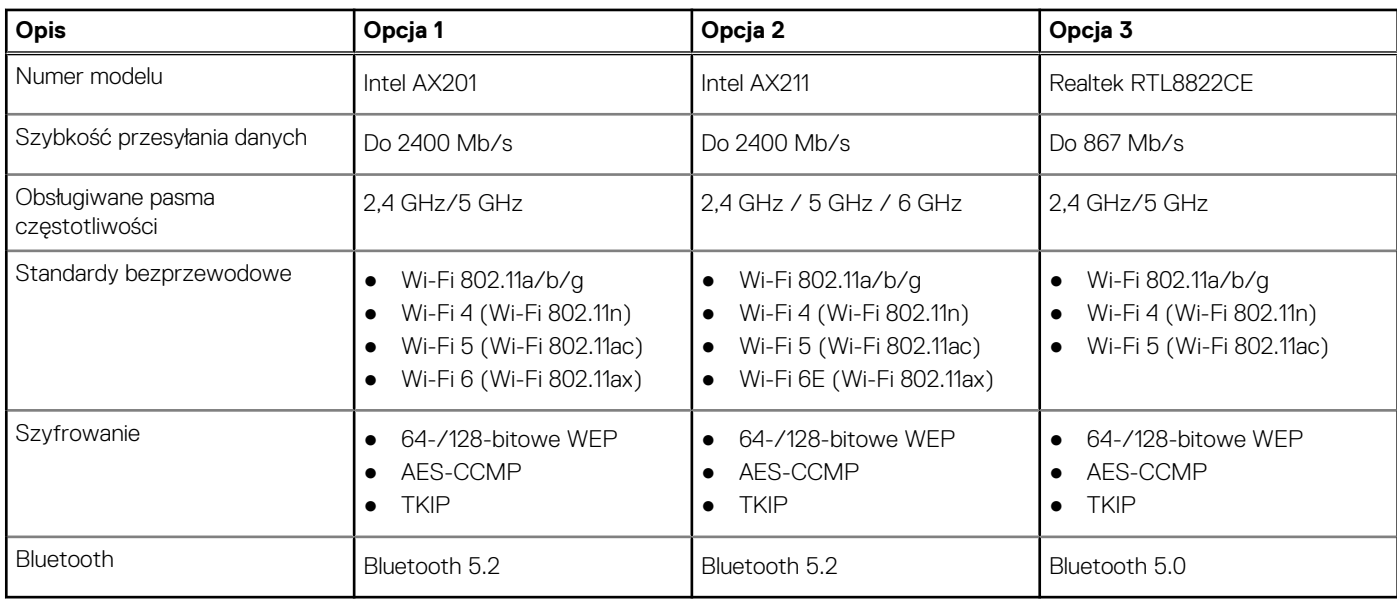

### **Audio**

W poniższej tabeli przedstawiono dane techniczne dźwięku komputera OptiPlex 5400 All-in-One.

#### **Tabela 11. Dane techniczne audio**

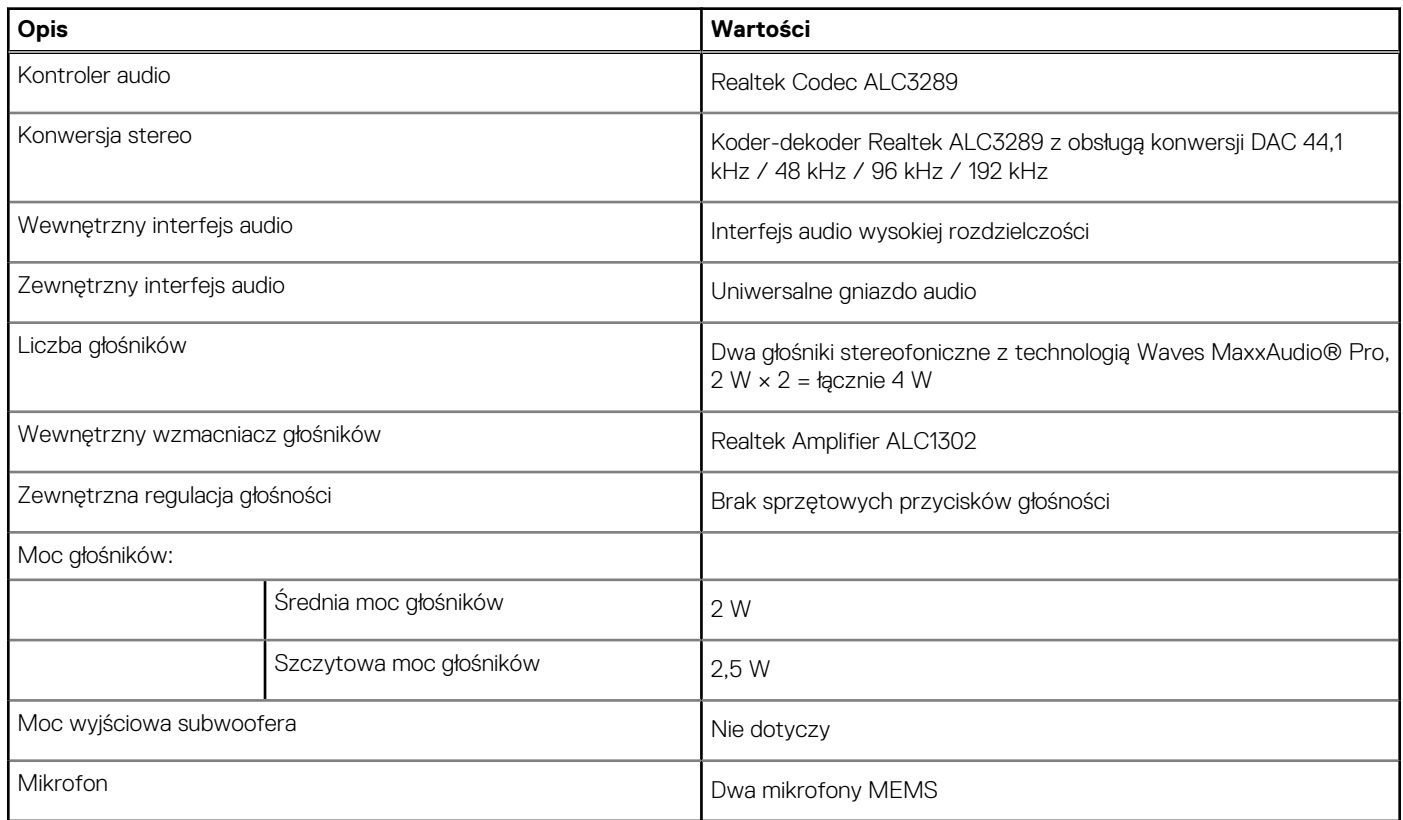

### **Podczas przechowywania**

W tej sekcji przedstawiono opcje pamięci masowej komputera OptiPlex 5400 All-in-One.

#### <span id="page-24-0"></span>**Tabela 12. Macierz zgodności pamięci masowej — konfiguracja 35 W**

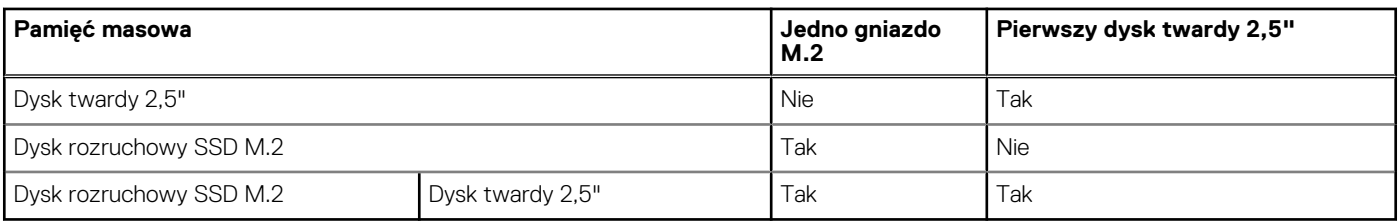

#### **Tabela 13. Macierz zgodności pamięci masowej — konfiguracja 65 W**

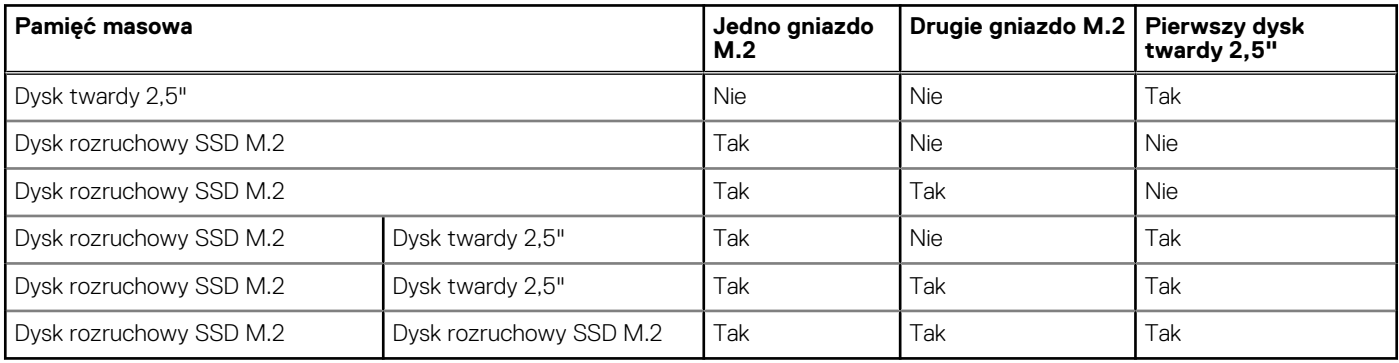

#### **Tabela 14. Specyfikacja pamięci masowej**

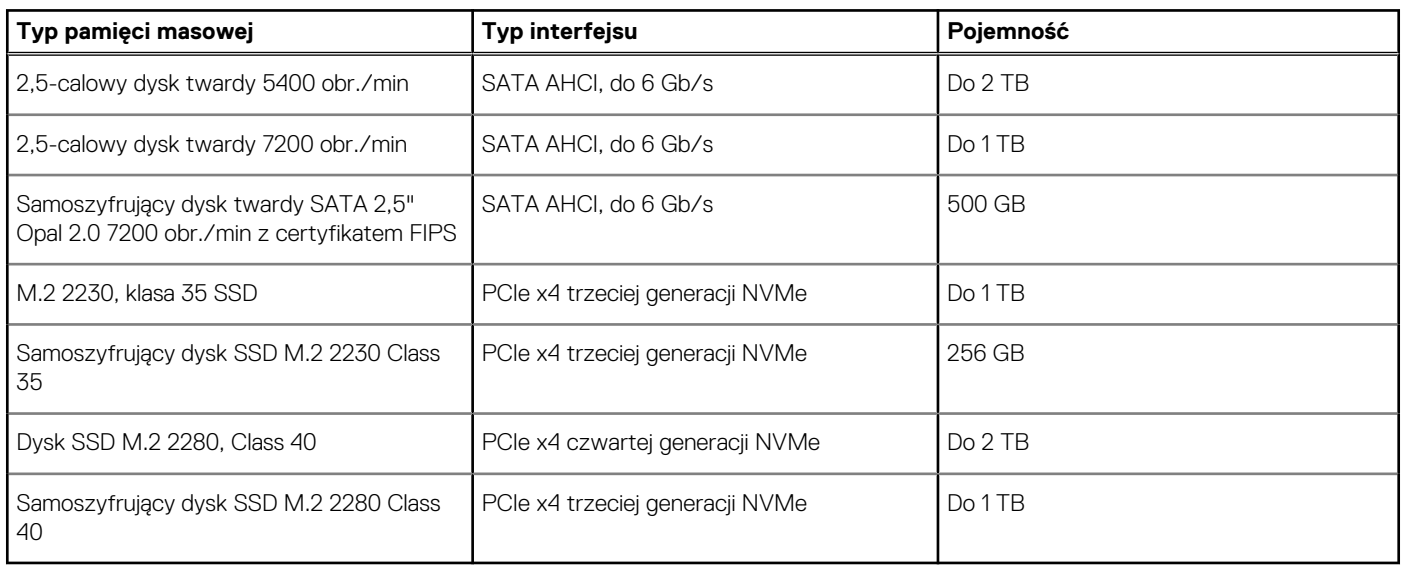

### **Czytnik kart pamięci**

Poniższa tabela zawiera listę kart pamięci obsługiwanych przez komputer OptiPlex 5400 All-in-One.

#### **Tabela 15. Dane techniczne czytnika kart pamięci**

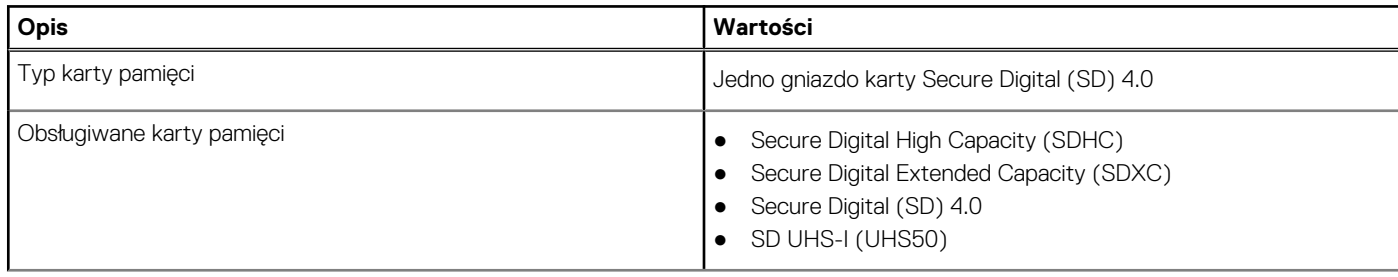

#### <span id="page-25-0"></span>**Tabela 15. Dane techniczne czytnika kart pamięci (cd.)**

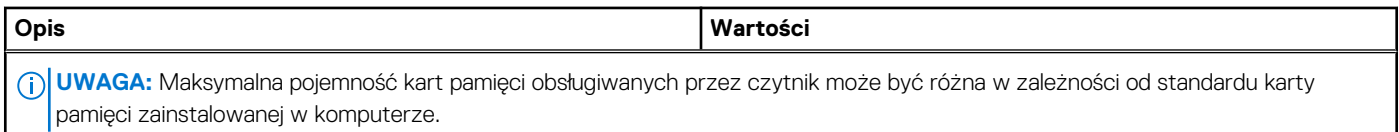

### **Kamera**

W poniższej tabeli przedstawiono dane techniczne kamery komputera OptiPlex 5400 All-in-One.

#### **Tabela 16. Kamera internetowa Full HD RGB z nadajnikiem podczerwieni**

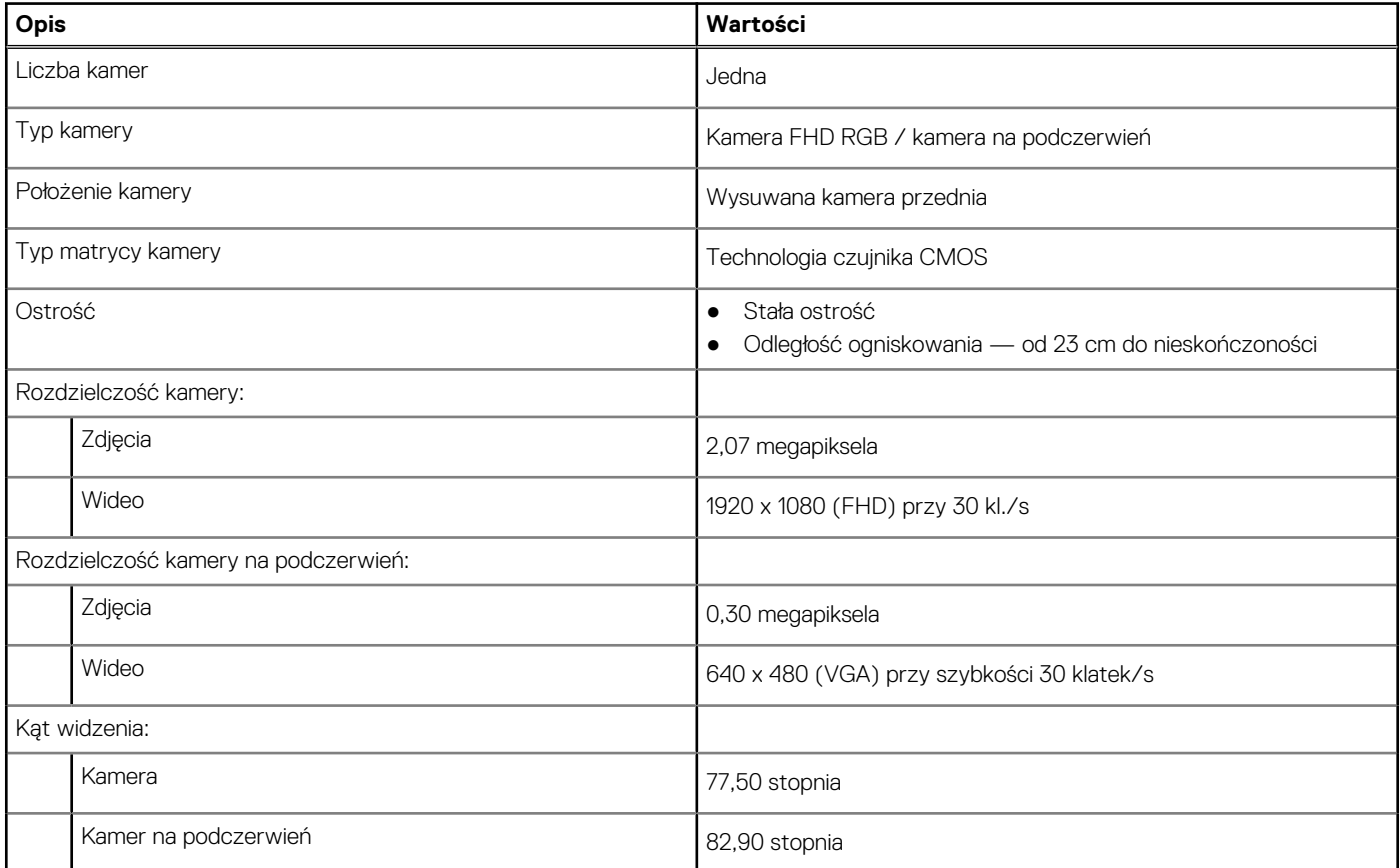

#### **Tabela 17. Kamera internetowa Full HD RGB**

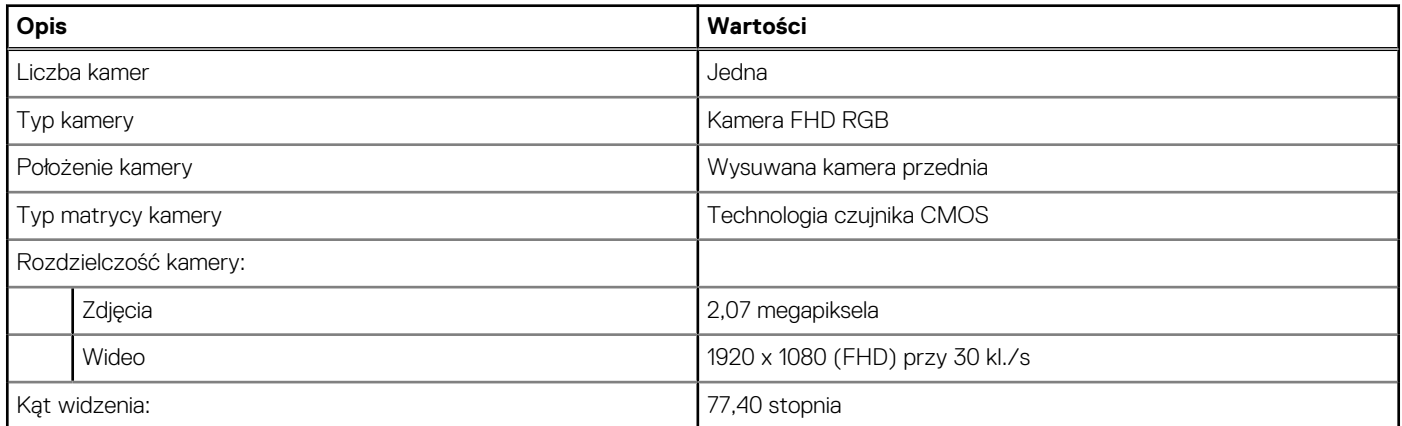

### <span id="page-26-0"></span>**Parametry znamionowe zasilania**

W poniższej tabeli przedstawiono szczegółowe dane techniczne zasilania komputera OptiPlex 5400 All-in-One.

#### **Tabela 18. Parametry znamionowe zasilania**

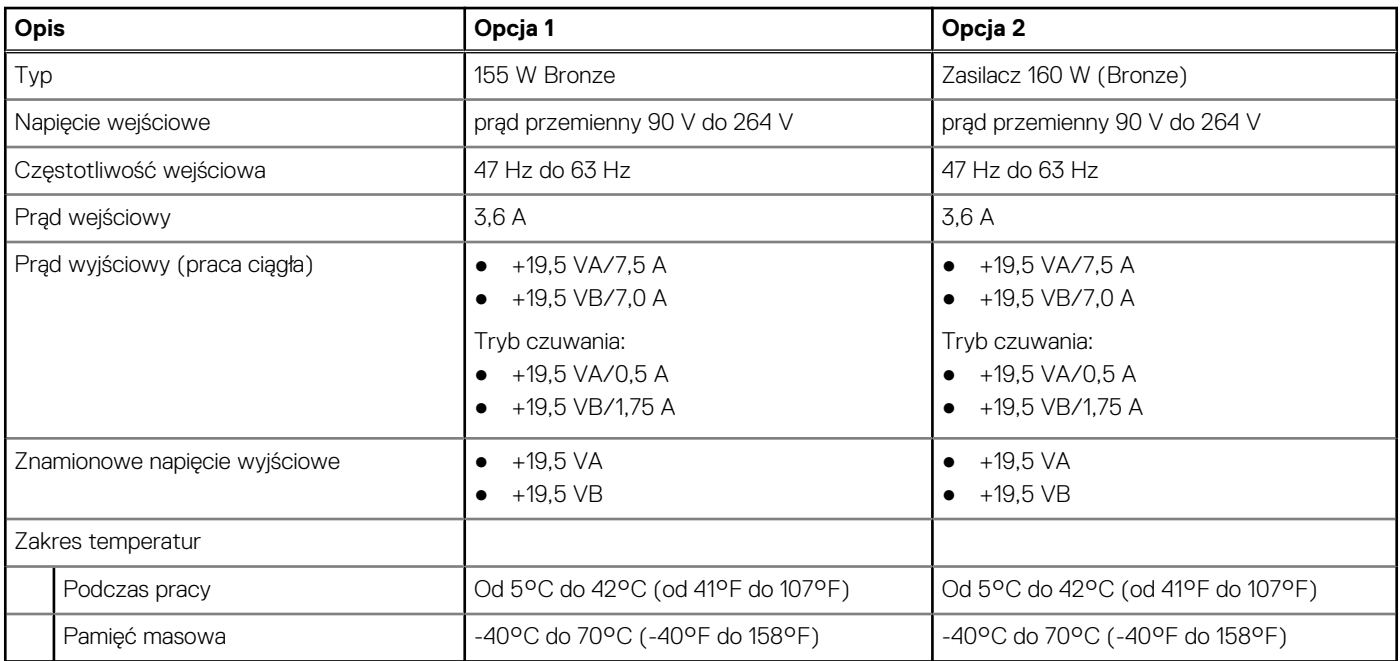

### **Złącze zasilania**

W tabeli poniżej przedstawiono dane techniczne złącza zasilania komputera OptiPlex 5400 All-in-One.

#### **Tabela 19. Złącze zasilania**

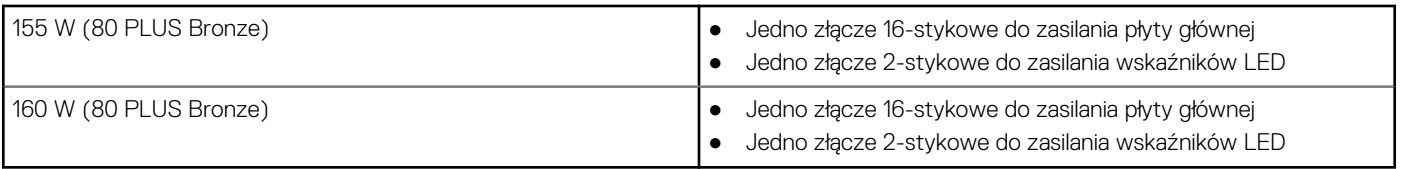

### **Wyświetlacz**

W tabeli poniżej przedstawiono dane techniczne wyświetlacza komputera OptiPlex 5400 All-in-One.

#### **Tabela 20. Dane techniczne: wyświetlacz**

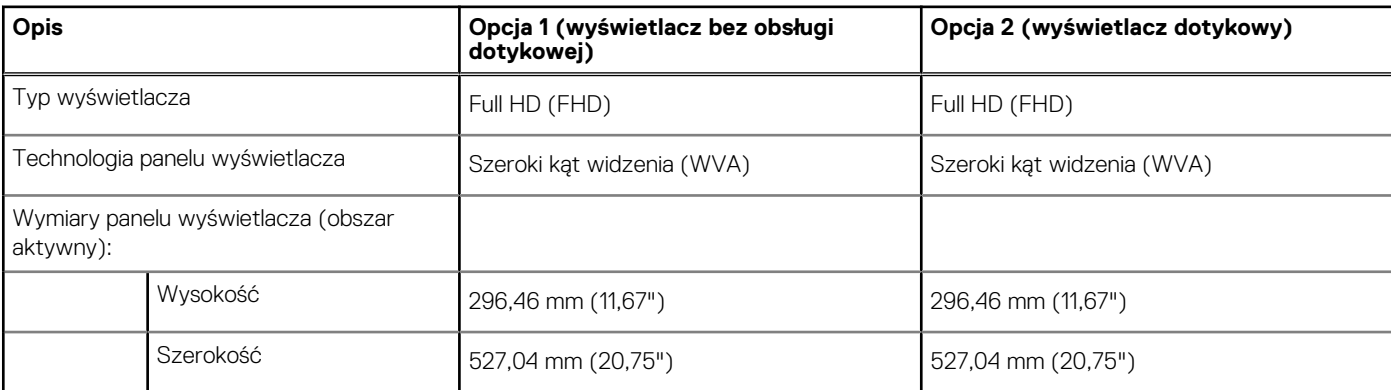

#### <span id="page-27-0"></span>**Tabela 20. Dane techniczne: wyświetlacz (cd.)**

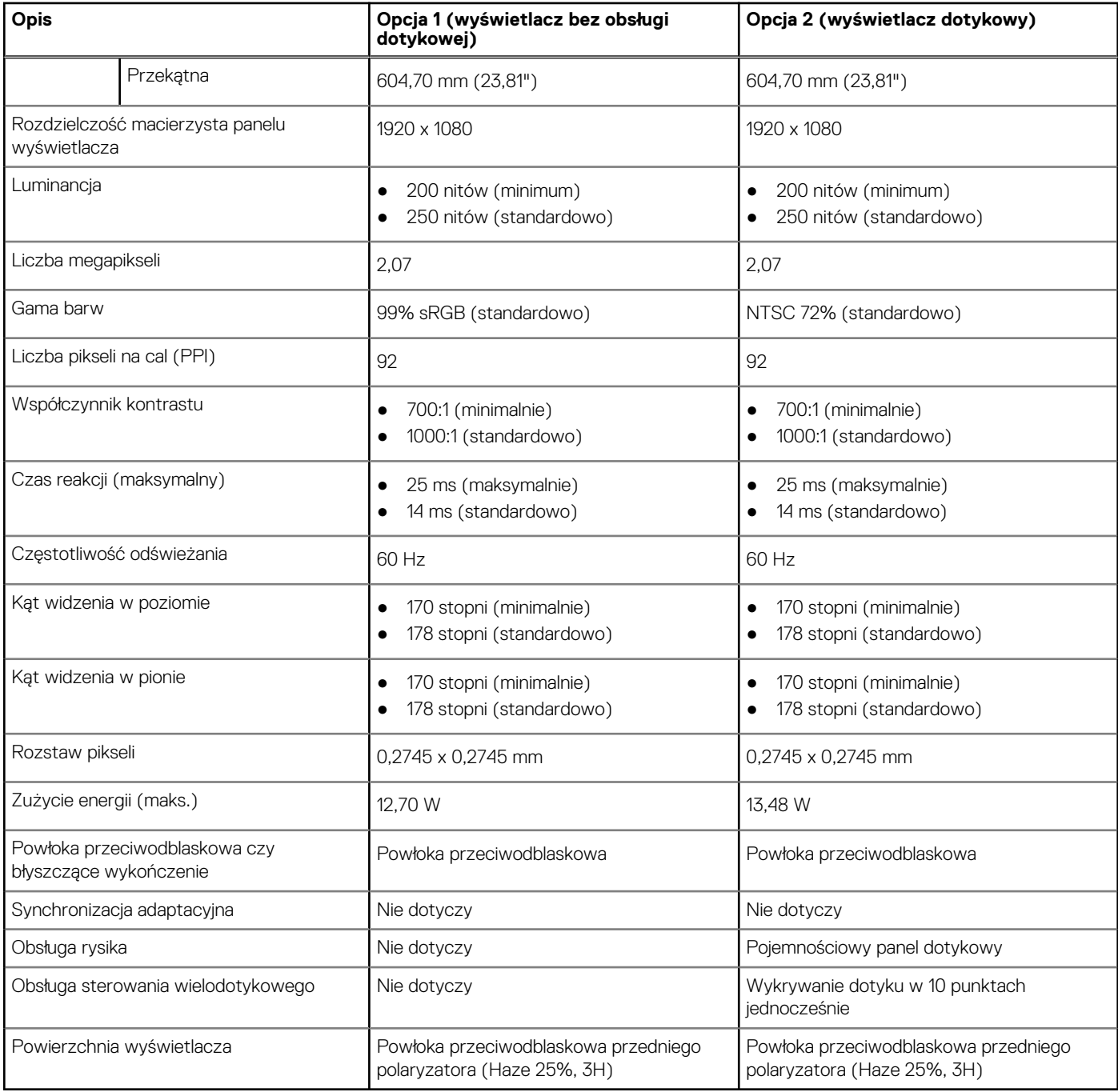

### **Jednostka GPU — zintegrowana**

W poniższej tabeli przedstawiono dane techniczne zintegrowanej karty graficznej (GPU) obsługiwanej przez komputer OptiPlex 5400 All-in-One.

#### **Tabela 21. Jednostka GPU — zintegrowana**

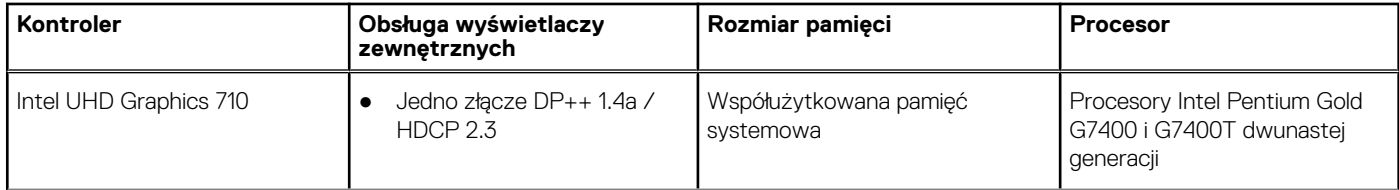

#### <span id="page-28-0"></span>**Tabela 21. Jednostka GPU — zintegrowana (cd.)**

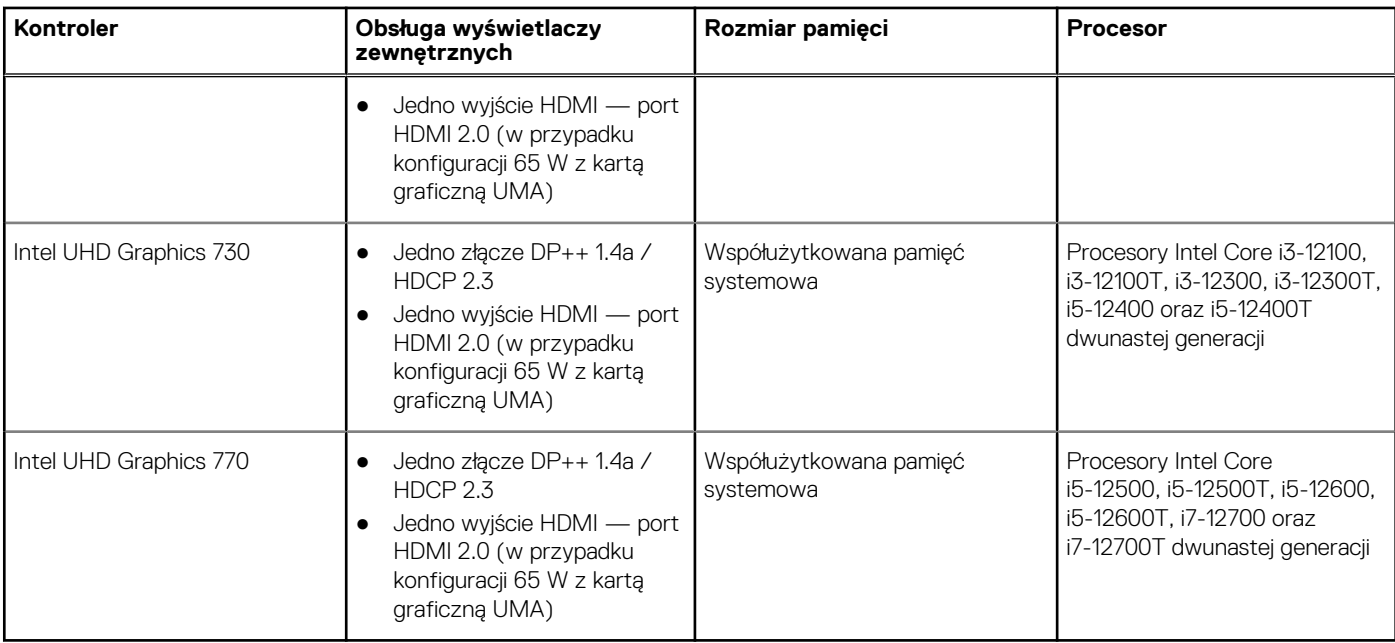

### **Matryca zgodności z wieloma wyświetlaczami**

Tabela poniżej zawiera informacje o obsłudze wielu monitorów przez komputer OptiPlex 5400 All-in-One.

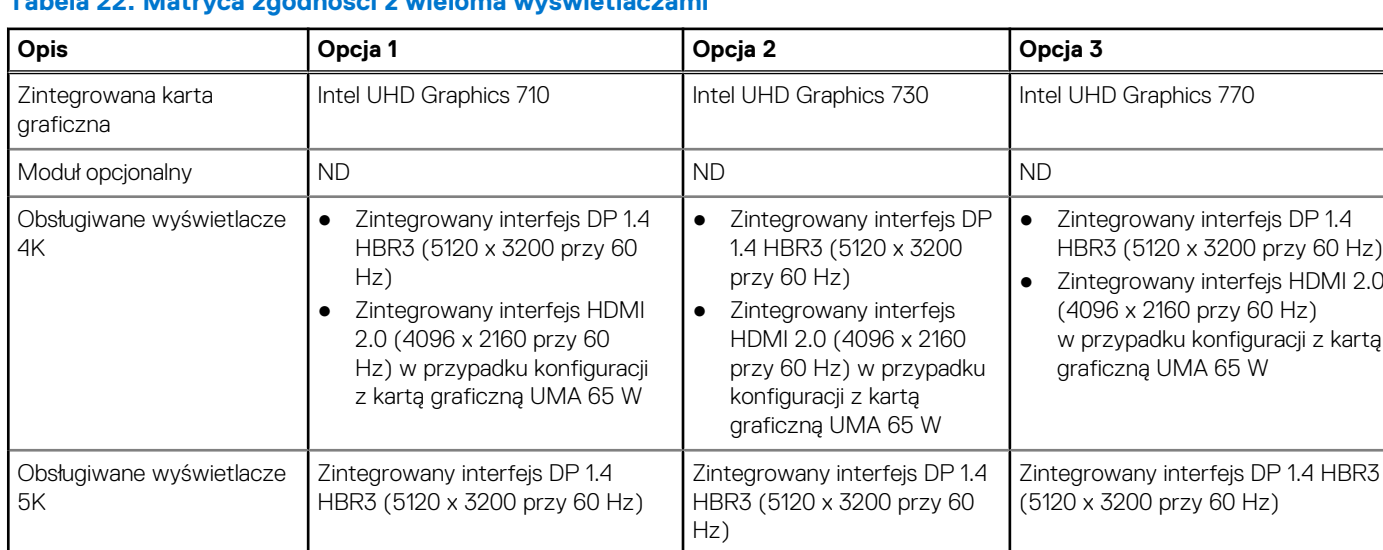

#### **Tabela 22. Matryca zgodności z wieloma wyświetlaczami**

### **Zabezpieczenia sprzętowe**

W poniższej tabeli przedstawiono zabezpieczenia sprzętowe komputera OptiPlex 5400 All-in-One.

#### **Tabela 23. Zabezpieczenia sprzętowe**

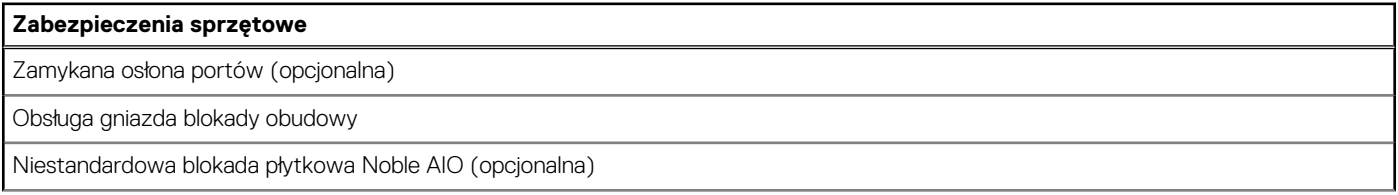

#### <span id="page-29-0"></span>**Tabela 23. Zabezpieczenia sprzętowe (cd.)**

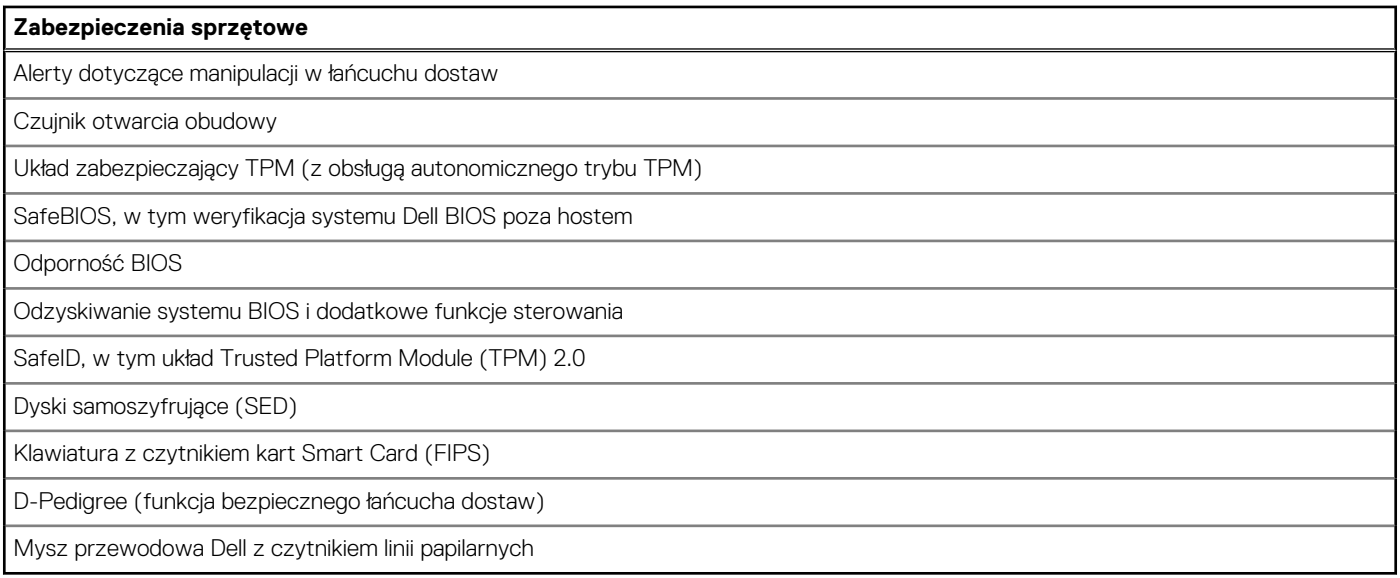

## **Środowisko pracy**

W tabeli poniżej przedstawiono dane techniczne dotyczące warunków pracy komputera OptiPlex 5400 All-in-One.

#### **Tabela 24. Środowisko pracy**

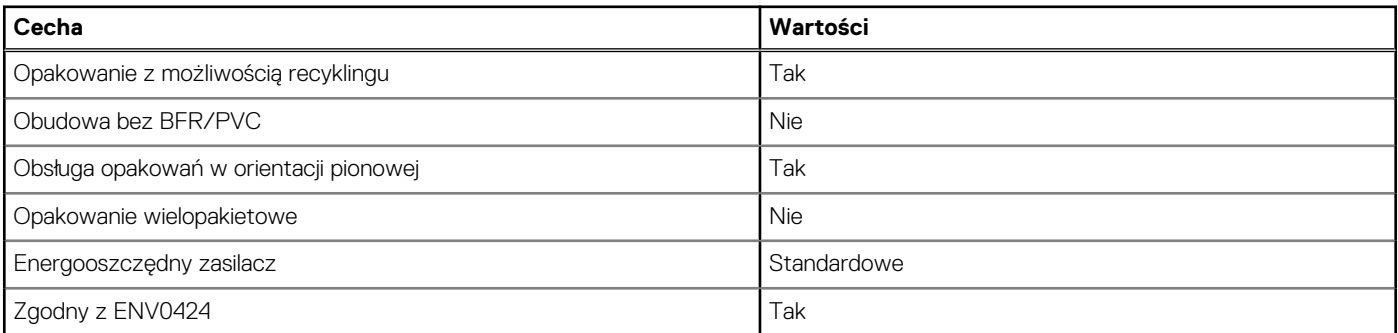

**UWAGA:** Opakowania z włókna drzewnego zawierają co najmniej 35% zawartości pochodzącej z recyklingu w stosunku do całkowitej wagi włókna drzewnego. Opakowania bez zawartości włókna drzewnego mogą być zgłaszane jako nieodpowiednie. Przewidywane kryteria wymagane w przypadku certyfikatu EPEAT 2018.

### **Zgodność z przepisami**

W tabeli poniżej opisano zgodność komputera OptiPlex 5400 All-in-One z przepisami.

#### **Tabela 25. Zgodność z przepisami**

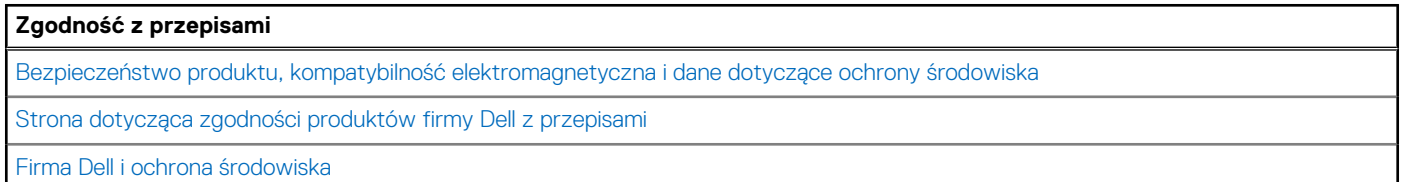

### <span id="page-30-0"></span>**Warunki pracy i przechowywania**

W poniższej tabeli przedstawiono parametry środowiska pracy i przechowywania dotyczące komputera OptiPlex 5400 All-in-One. **Poziom zanieczyszczeń w powietrzu:** G1 lub niższy, wg definicji w ISA-S71.04-1985

#### **Tabela 26. Środowisko pracy komputera**

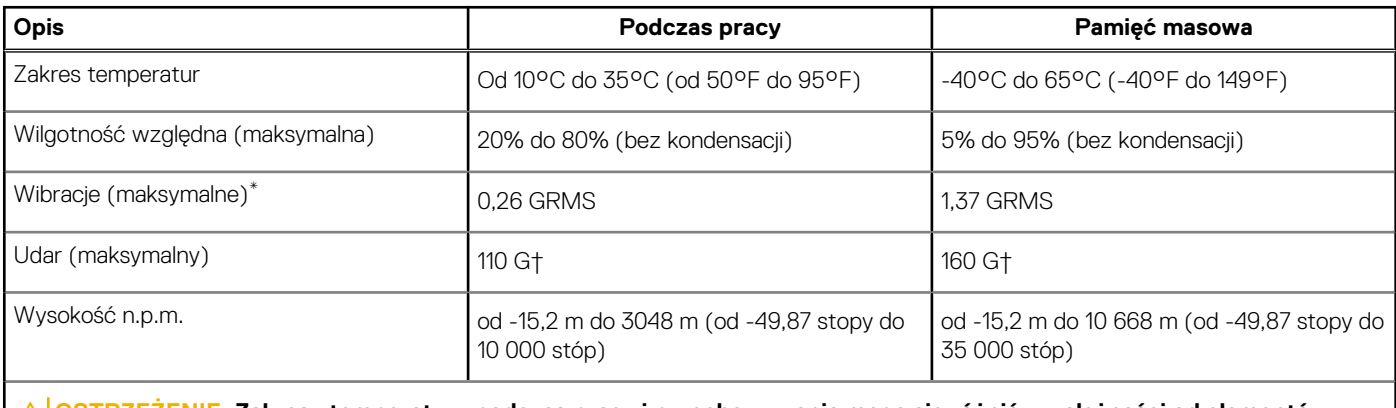

**OSTRZEŻENIE: Zakresy temperatury podczas pracy i przechowywania mogą się różnić w zależności od elementów, więc używanie lub przechowywania urządzenia w temperaturze poza tymi zakresami może wpłynąć na pracę określonych elementów.**

\* Mierzone z wykorzystaniem spektrum losowych wibracji, które symulują środowisko użytkownika.

† Mierzone za pomocą impulsu półsinusoidalnego o czasie trwania 2 ms.

# <span id="page-31-0"></span>**Uzyskiwanie pomocy i kontakt z firmą Dell**

### Narzędzia pomocy technicznej do samodzielnego wykorzystania

Aby uzyskać informacje i pomoc dotyczącą korzystania z produktów i usług firmy Dell, można skorzystać z następujących zasobów internetowych:

#### **Tabela 27. Narzędzia pomocy technicznej do samodzielnego wykorzystania**

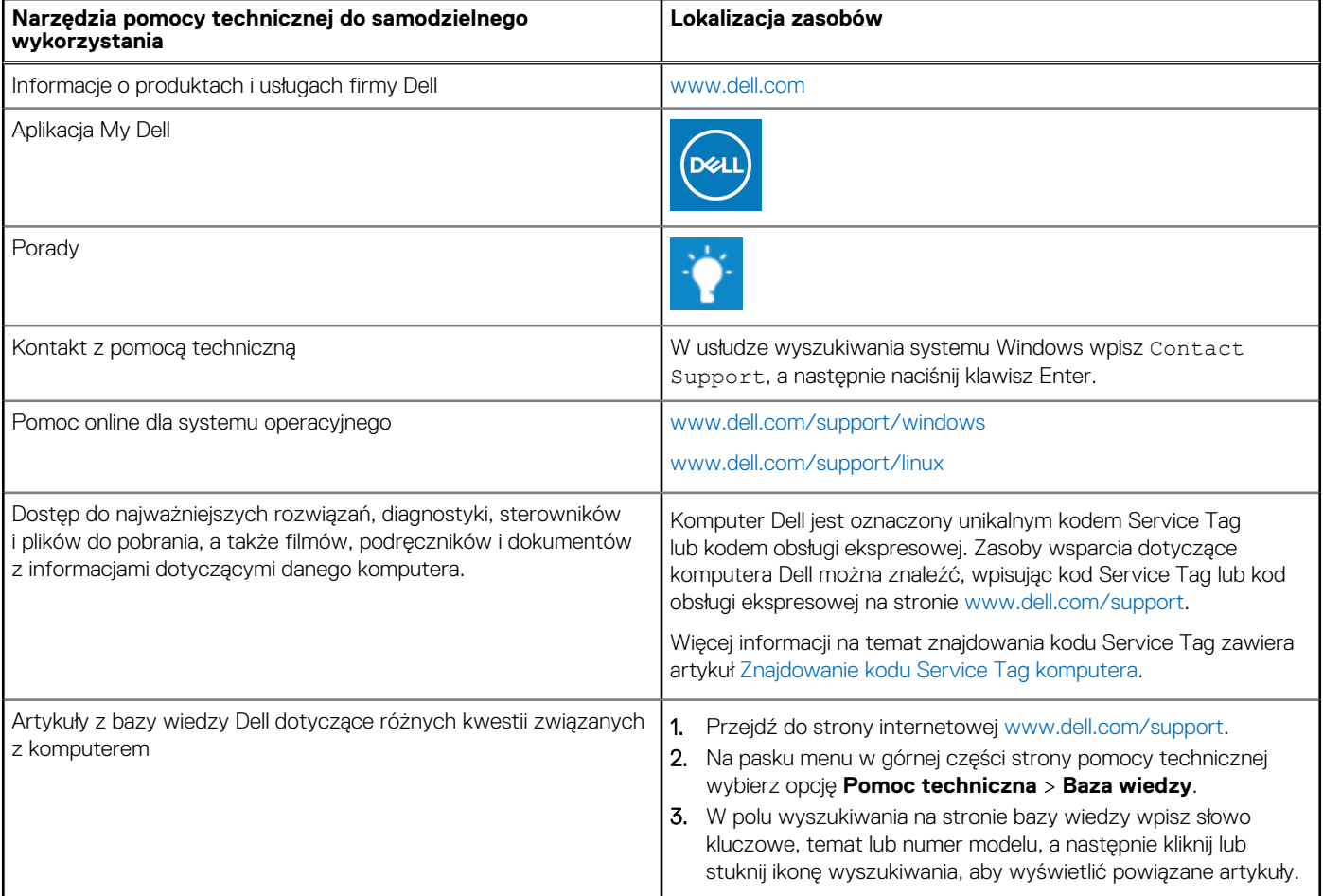

### Kontakt z firmą Dell

Aby skontaktować się z działem sprzedaży, pomocy technicznej lub obsługi klienta firmy Dell, zobacz [www.dell.com/contactdell](https://www.dell.com/contactdell).

- **UWAGA:** Dostępność usług różni się w zależności od produktu i kraju, a niektóre z nich mogą być niedostępne w Twoim kraju bądź regionie.
- **UWAGA:** Jeśli nie masz aktywnego połączenia z Internetem, informacje kontaktowe możesz znaleźć na fakturze, w dokumencie ⋒ dostawy, na rachunku lub w katalogu produktów firmy Dell.

**4**